Nuevo a partir de: [11.2019](http://td.sirona.com)

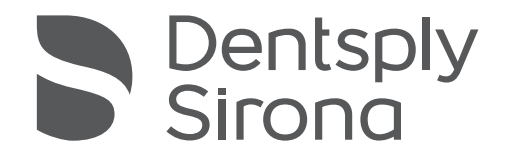

# inEos X5

Instrucciones de uso

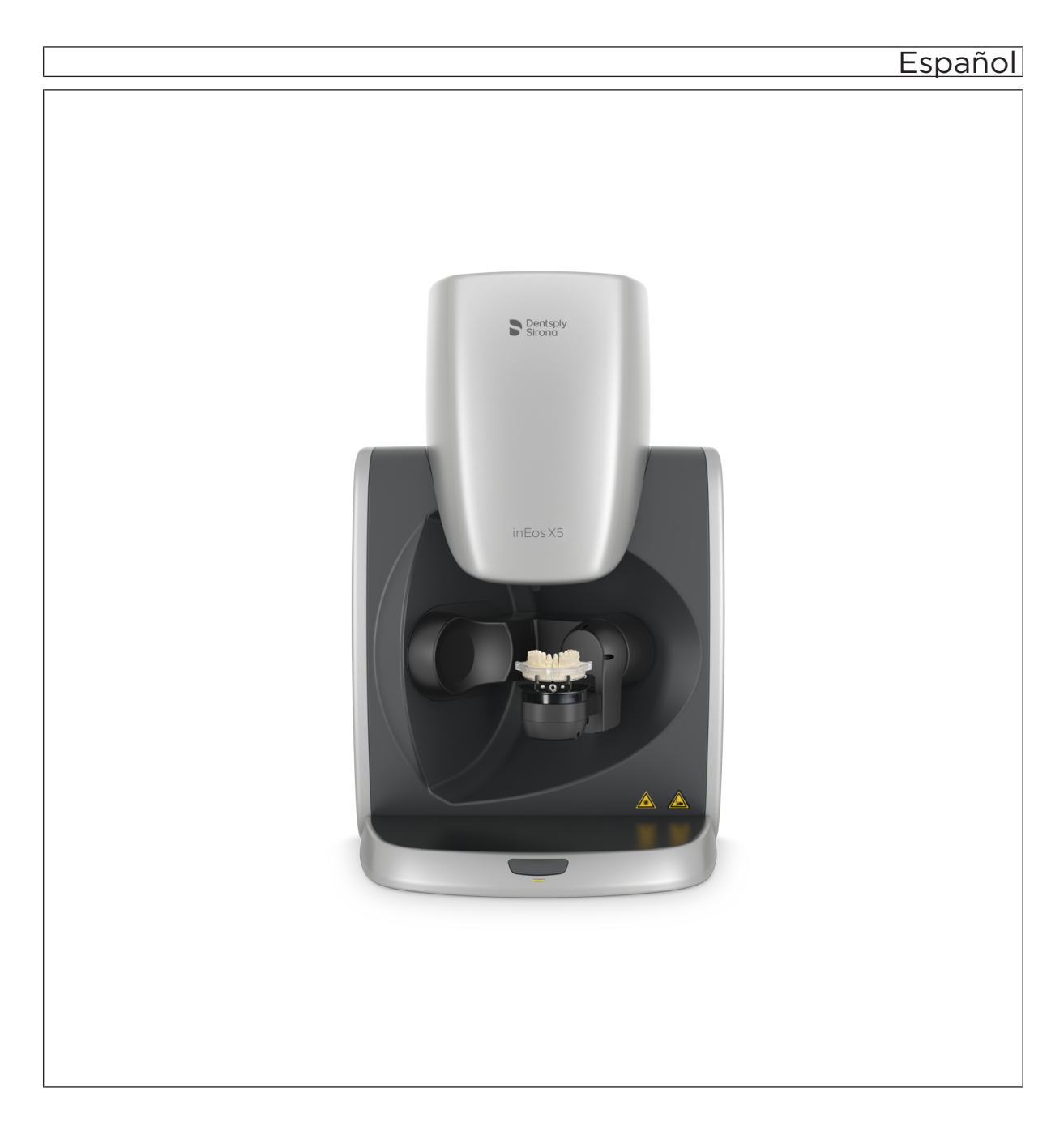

# Índice

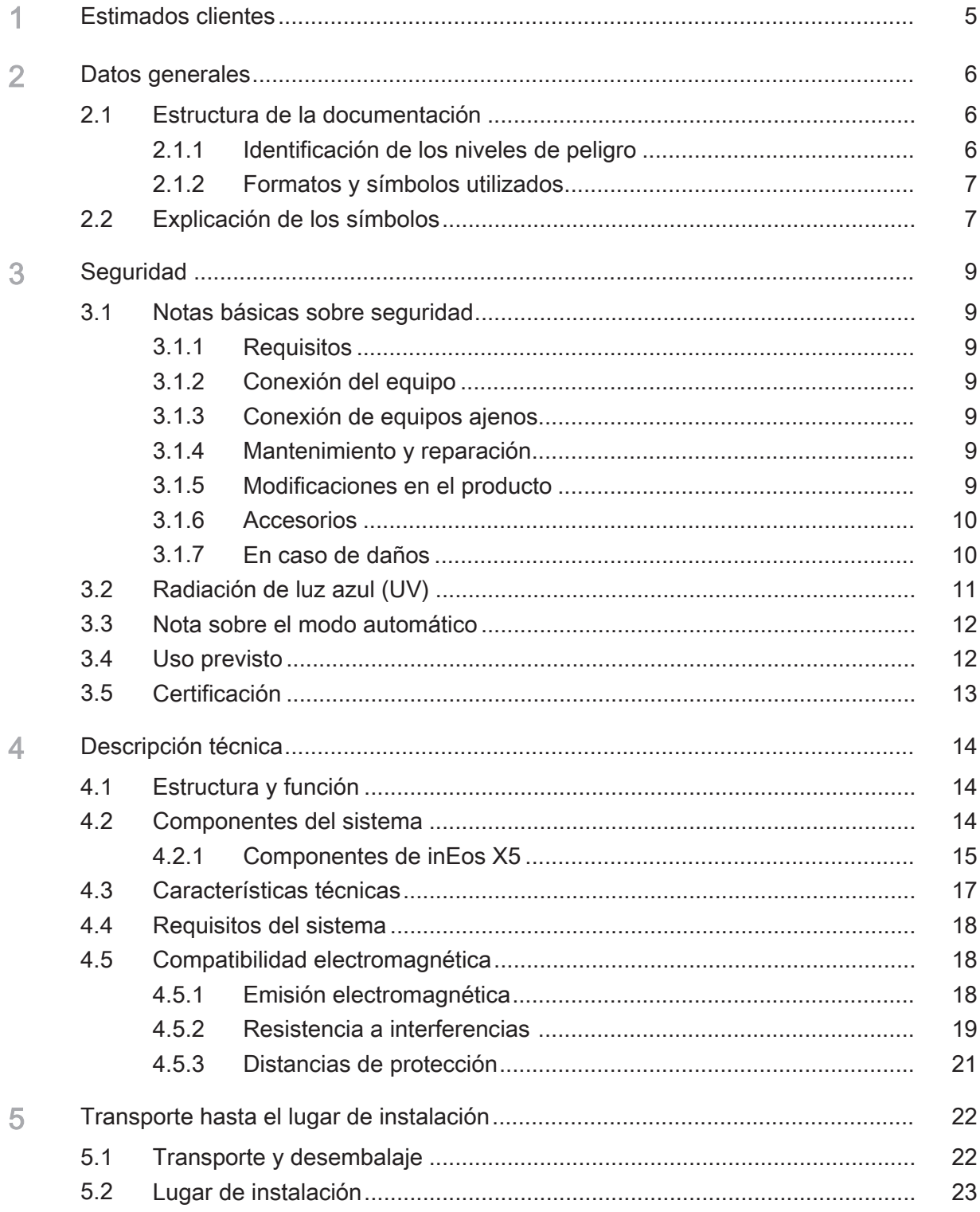

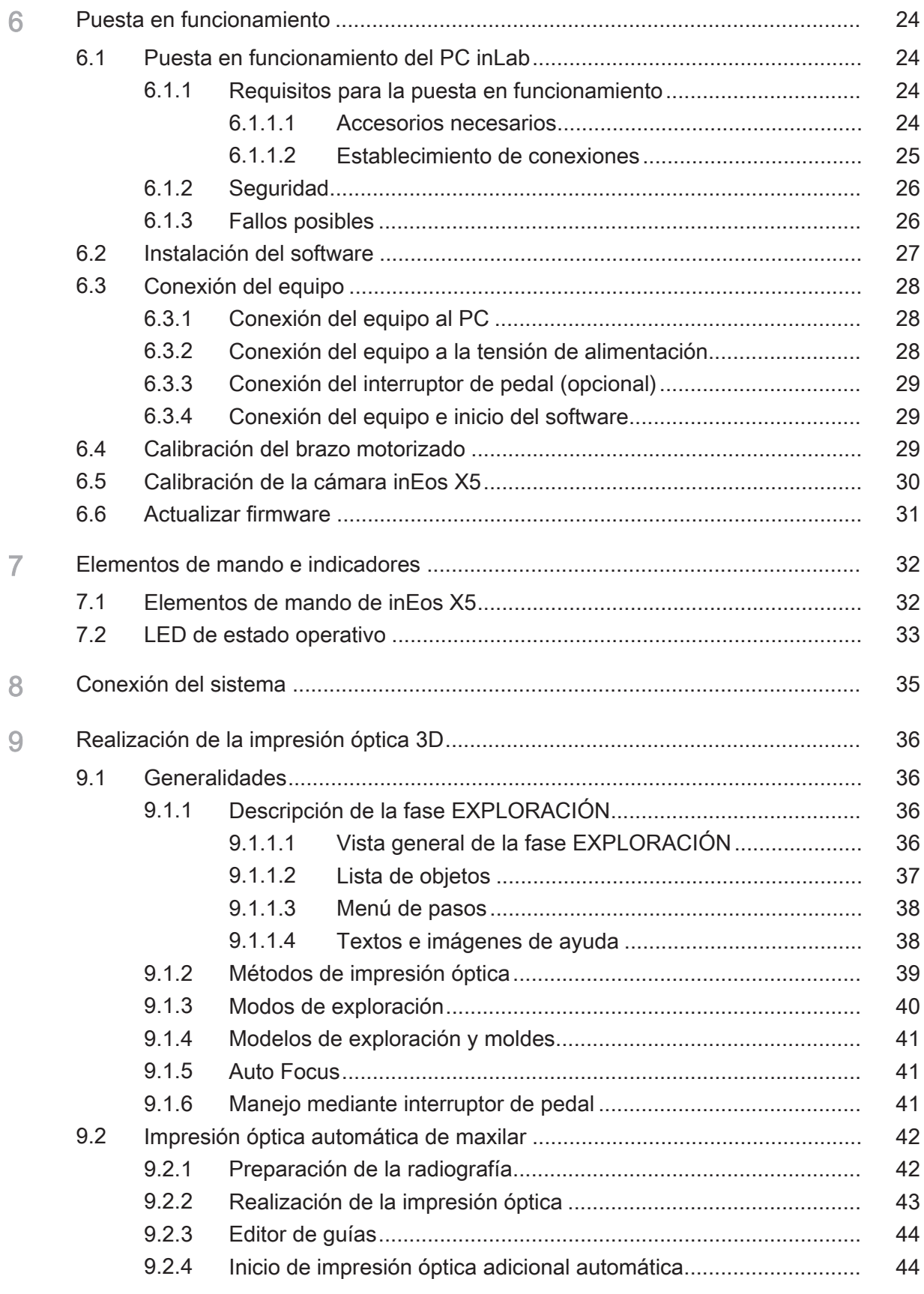

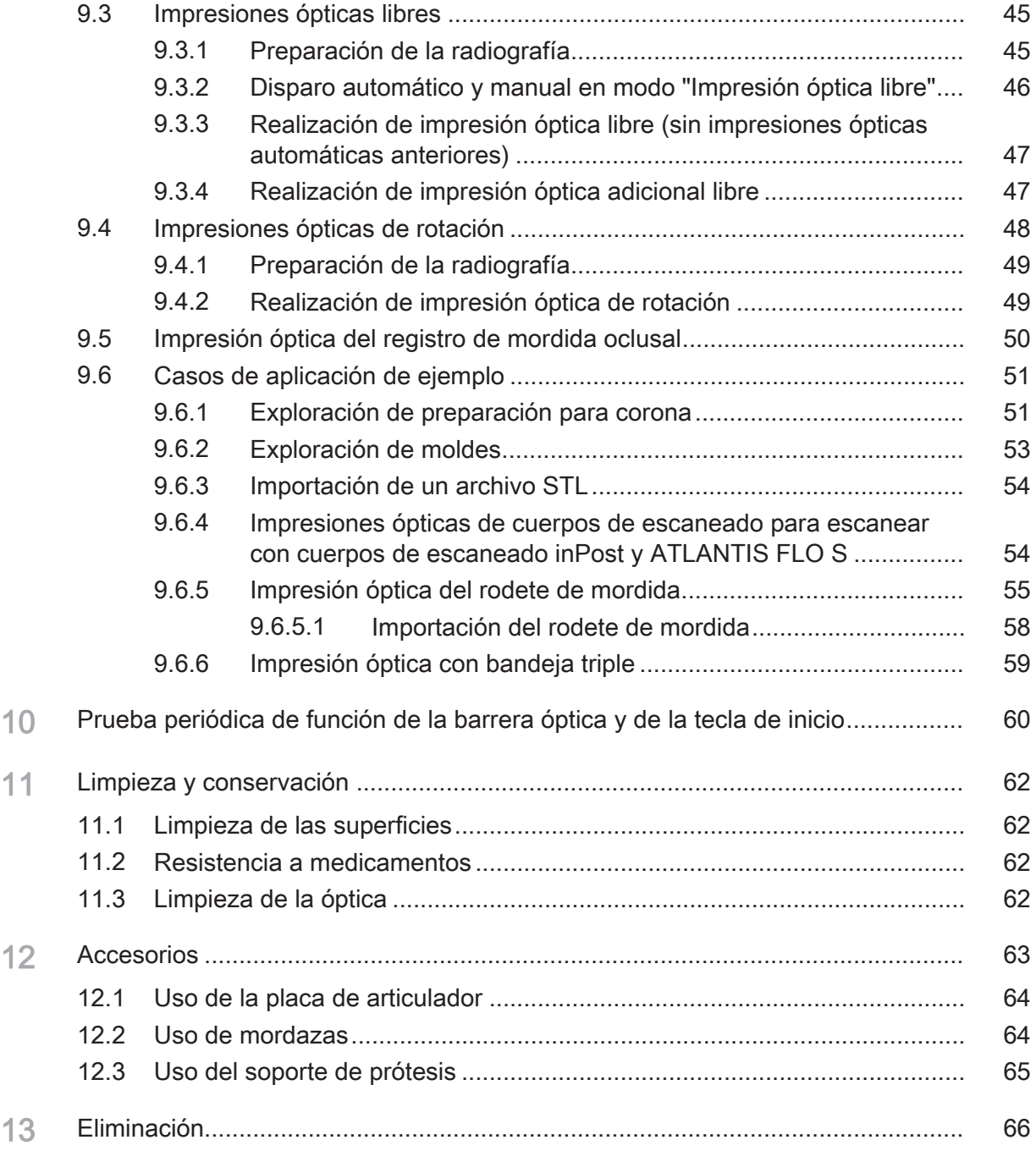

# 1 Estimados clientes

Les agradecemos la compra de inEos X5<sup>®</sup> de Sirona.

Un manejo indebido o un uso no previsto puede ocasionar riesgos y daños. Por este motivo, lea el presente manual del operador y siga exactamente sus indicaciones. Téngalo siempre a mano.

Para evitar daños personales y materiales, tenga en cuenta también las notas sobre seguridad.

Su equipo inEos X5

# 2 Datos generales

Lea todo el documento y siga exactamente sus indicaciones. Ténganlo siempre a mano.

Idioma original de este documento: Alemán.

# 2.1 Estructura de la documentación

# 2.1.1 Identificación de los niveles de peligro

Para evitar daños personales y materiales, preste atención a las notas de advertencia y seguridad indicadas en este documento. Se identifican específicamente con:

### **A** PELIGRO

Peligro inmediato que puede provocar lesiones físicas graves o la muerte.

### **ADVERTENCIA**

Situación posiblemente peligrosa que podría provocar lesiones físicas graves o la muerte.

#### 八 PRECAUCIÓN

Situación posiblemente peligrosa que podría provocar lesiones físicas leves.

### **ATENCIÓN**

Situación posiblemente dañina en la que el producto o un objeto de su entorno podría resultar dañado.

### IMPORTANTE

Notas sobre el uso y otra información importante.

Consejo: Información para simplificar el trabajo.

# 2.1.2 Formatos y símbolos utilizados

Los símbolos y formatos utilizados en este documento tienen el siguiente significado:

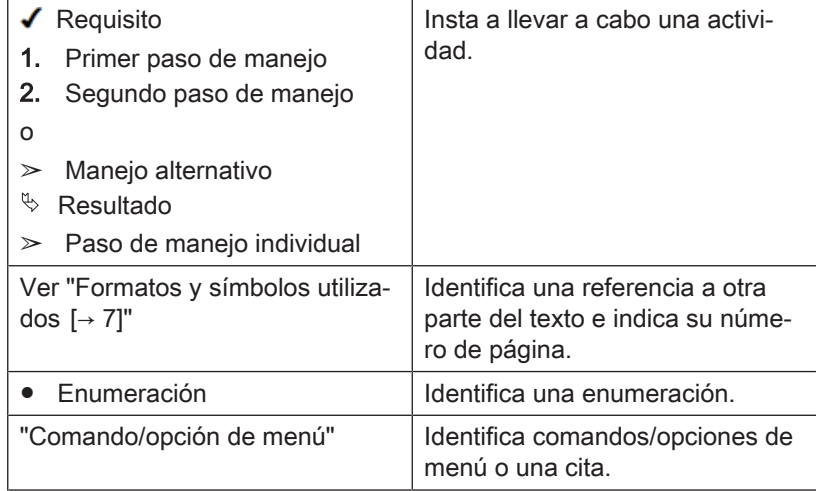

# 2.2 Explicación de los símbolos

Año de fabricación

### Símbolos de seguridad

Símbolo "Advertencia de radiación óptica"

Advertencia de lesiones oculares y cutáneas en las proximidades de la radiación óptica.

Símbolo "Advertencia de lesiones en las manos"

Riesgo de atrapamiento en el entorno de equipos por piezas mecánicas móviles.

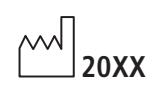

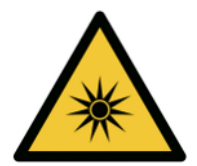

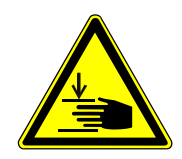

# Marcas en el embalaje

Tenga en cuenta las siguientes marcas del embalaje:

Arriba

Proteger de la humedad

Frágil, tratar con cuidado

Limitación de apilado

Temperatura de almacenamiento y transporte

Humedad relativa del aire para almacenamiento y transporte

Presión atmosférica para almacenamiento y transporte

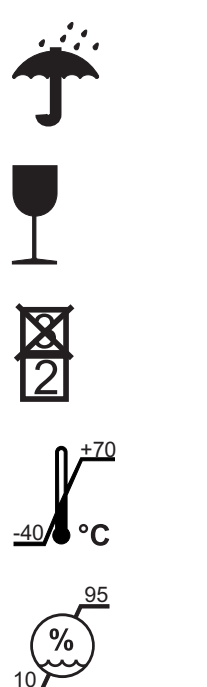

 $\Box$ 

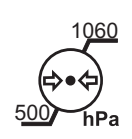

# **Seguridad**

3.1 Notas básicas sobre seguridad

# 3.1.1 Requisitos

### ATENCIÓN

### Información importante sobre la instalación doméstica

La instalación doméstica debe realizarla un especialista según la normativa vigente en el país. En Alemania se aplica la norma DIN VDE 0100-710.

## ATENCIÓN

### Limitación del lugar de instalación

No está previsto para ser utilizado en zonas con peligro de explosión.

### ATENCIÓN

### ¡No dañar el equipo!

El equipo puede resultar dañado si se abre de forma inadecuada. ¡Queda expresamente prohibido abrir el equipo con herramientas!

## 3.1.2 Conexión del equipo

La conexión debe realizarse según este manual del operador.

## 3.1.3 Conexión de equipos ajenos

Si se conectan equipos no autorizados por Sirona, deberán cumplir la normativa vigente:

- EN 60 950 para equipos informáticos
- EN 61 010-1 para equipos de laboratorio.

## 3.1.4 Mantenimiento y reparación

- El mantenimiento y la reparación solo deben ser realizados por Dentsply Sirona o por centros autorizados por Dentsply Sirona.
- Los componentes averiados que afectan a la seguridad del equipo deben sustituirse por repuestos originales.
- Para cumplir los requisitos de CEM con seguridad, solo pueden utilizarse los cables originales.

Cada vez que se ejecuten estos trabajos, solicite un certificado. El certificado debe incluir:

- Clase y envergadura del trabajo.
- Si es necesario, cambios realizados en las características nominales o del campo de trabajo.
- Fecha, datos de la empresa y firma.

## 3.1.5 Modificaciones en el producto

Según las disposiciones legales, no es lícito realizar modificaciones que pudieran mermar la seguridad del usuario o de terceros.

# 3.1.6 Accesorios

Para que la seguridad del producto quede garantizada, este producto solo debe utilizarse con accesorios originales de Dentsply Sirona o con accesorios de terceros autorizados por Dentsply Sirona. En especial, solo se debe utilizar con el equipo el cable de red suministrado o su repuesto original. El usuario se responsabiliza de las consecuencias en caso de utilizar accesorios no autorizados.

## 3.1.7 En caso de daños

Si detecta fallos de funcionamiento o desperfectos, interrumpa la utilización de inmediato e informe a su distribuidor o al fabricante.

# 3.2 Radiación de luz azul (UV)

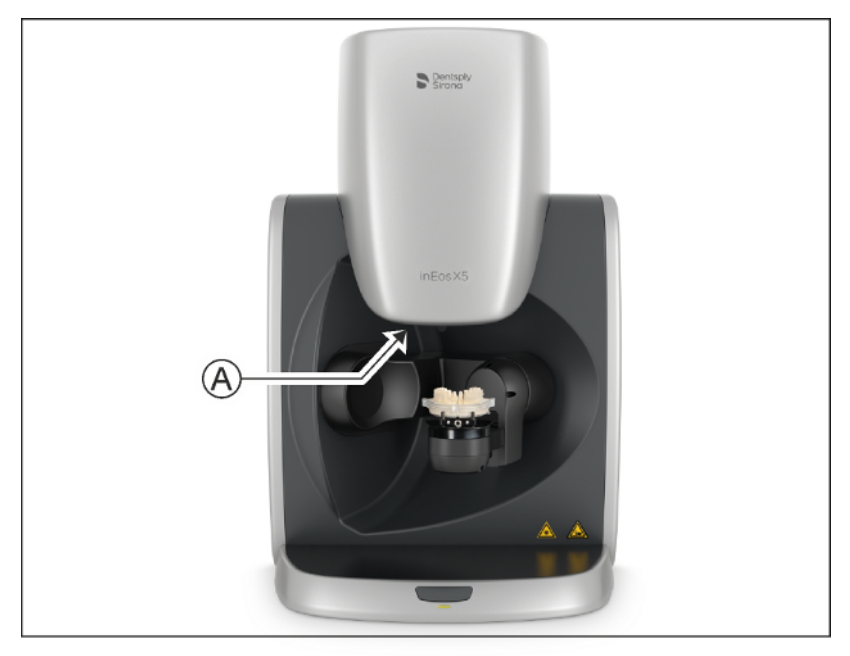

A Lámpara

#### ADVERTENCIA  $\bigwedge$

#### Radiación óptica potencialmente peligrosa

No mire a la lámpara durante el funcionamiento. Puede provocar daños oculares.

## **ATENCIÓN**

#### No debe haber objetos reflectantes en el área de trabajo

No coloque objetos reflectantes en el área de trabajo de la lámpara.

#### ADVERTENCIA ЛN

#### Peligro de lesiones si se ha diagnosticado epilepsia

Las personas a quienes se haya diagnosticado epilepsia corren el riesgo de sufrir un ataque epiléptico debido a la luz pulsada de inEos X5.

 $\geq$  Las personas a quienes se haya diagnosticado epilepsia no pueden trabajar con inEos X5.

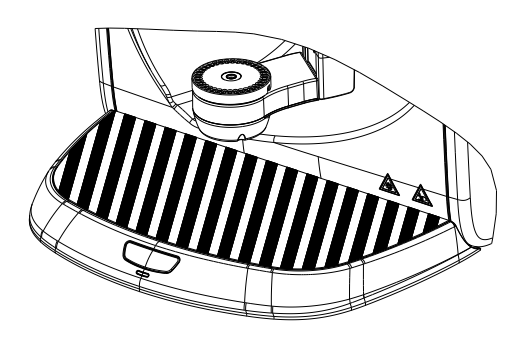

# 3.3 Nota sobre el modo automático

#### $\bigwedge$ PRECAUCIÓN

### ¡Peligro de lesiones! / ¡Peligro de colisión!

El movimiento giratorio del brazo articulado puede ocasionar peligro de lesiones/peligro de colisión en el modo automático.

➢ Asegúrese de que, en el modo automático, no haya ningún objeto o parte del cuerpo en la placa de trabajo (zona sombreada).

# 3.4 Uso previsto

Este equipo sirve para digitalizar en 3D modelos de un solo diente o de maxilares completos, así como impresiones.

El equipo no debe utilizarse con ningún otro fin. Si el equipo se emplea para un fin distinto del antes mencionado, se puede dañar.

Forma parte del uso previsto el seguir este manual del operador y respetar las instrucciones de mantenimiento.

#### PRECAUCIÓN ∧

### Siga las instrucciones

Si no se siguen las instrucciones descritas en este documento para el manejo del equipo, se limita la protección prevista del usuario.

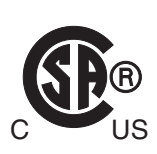

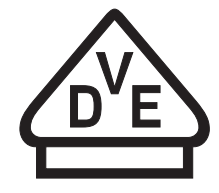

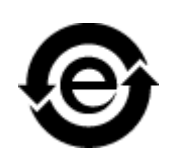

# 3.5 Certificación

### Marca CE

Este producto lleva la marca CE en concordancia con las disposiciones de la Directiva 2006/42/CE (Directiva relativa a las máquinas). En virtud de lo cual se aplicarán los siguientes estándares: DIN EN ISO 12100:2011-03, DIN EN 61010-1:2011-07 y DIN EN 61326-1:2013-07.

#### PRECAUCIÓN  $\bigwedge$

#### Marca CE en los productos conectados

Los productos que se conecten a este equipo también deben llevar la marca CE. Estos productos deben estar probados según las normas correspondientes.

Ejemplos de marca CE en los productos conectados:

- EN 60950:1992 + A1:1993 + A2:1993 + A3:1995 + A4:1997 basada en IEC 60950
- CAN/CSA-C22.2 N.º 61010-1-04.

### Marca CSA

Marca VDE

### Conformidad con RoHS

Este símbolo indica que el producto no contiene sustancias o componentes tóxicos o peligrosos que superen el valor máximo de concentración que establece el estándar chino SJ / T 11364-2014, puede reciclarse tras su eliminación y no debe desecharse de forma negligente.

# 4 Descripción técnica

# 4.1 Estructura y función

El equipo inEos X5 está concebido como sistema de mesa y consta de varios componentes (ver capítulo "Componentes del sistema  [→ 14]"). La alimentación tiene lugar a través de una fuente de alimentación externa con la tensión de alimentación habitual del país.

El equipo se conecta a un PC mediante una interfaz USB. El PC debe cumplir los requisitos mínimos (ver capítulo "Requisitos del sistema").

El PC se encarga tanto del control de inEos X5 como de la visualización de las impresiones ópticas mediante el software de usuario.

# 4.2 Componentes del sistema

El equipo "inEos X5" está compuesto por un pie, una unidad de ajuste de la altura y un brazo articulado. Además, el volumen de suministro del equipo contiene diversos accesorios.

# 4.2.1 Componentes de inEos X5

### Parte frontal

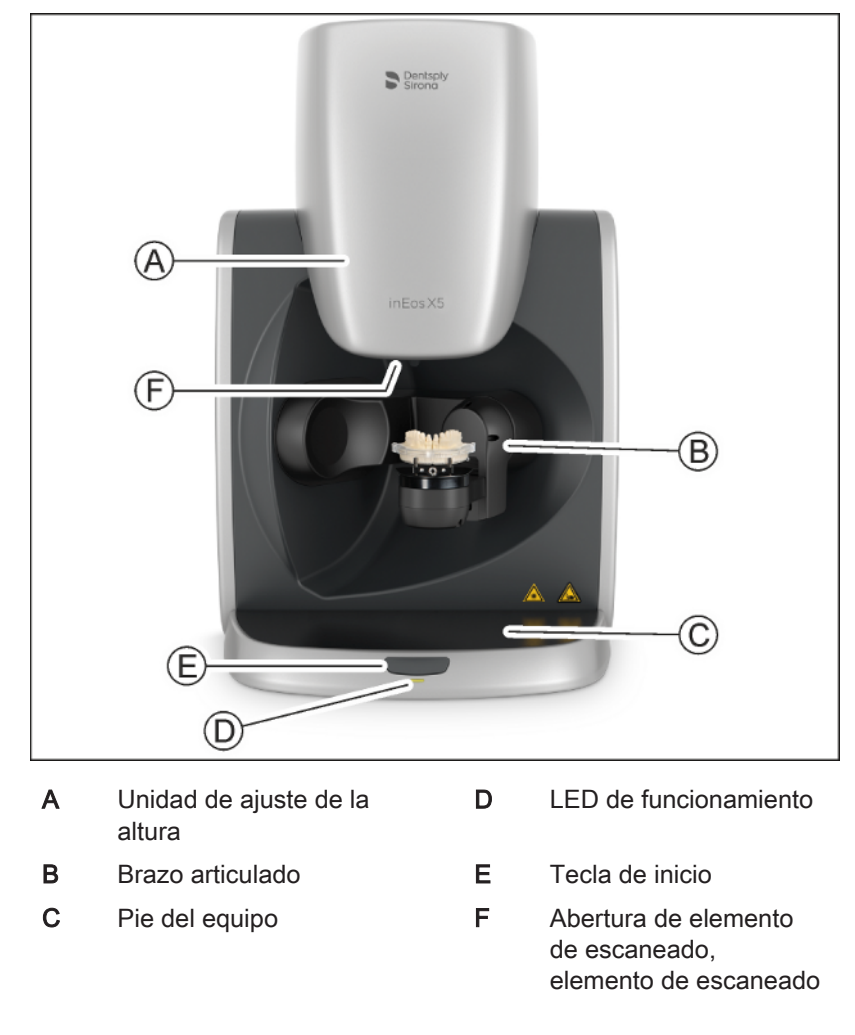

### Parte posterior

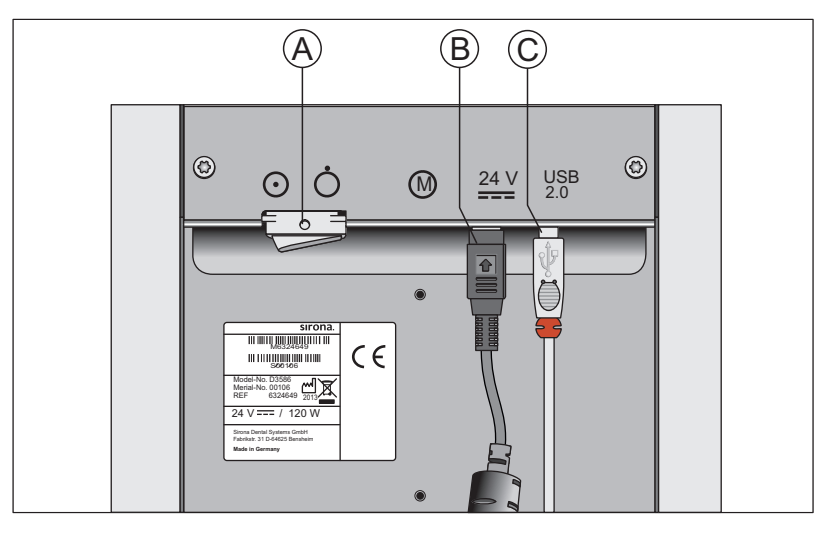

- A CONECTAR
- B Entrada de tensión de alimentación (fuente de alimentación externa)
- C Interfaz USB

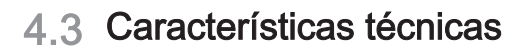

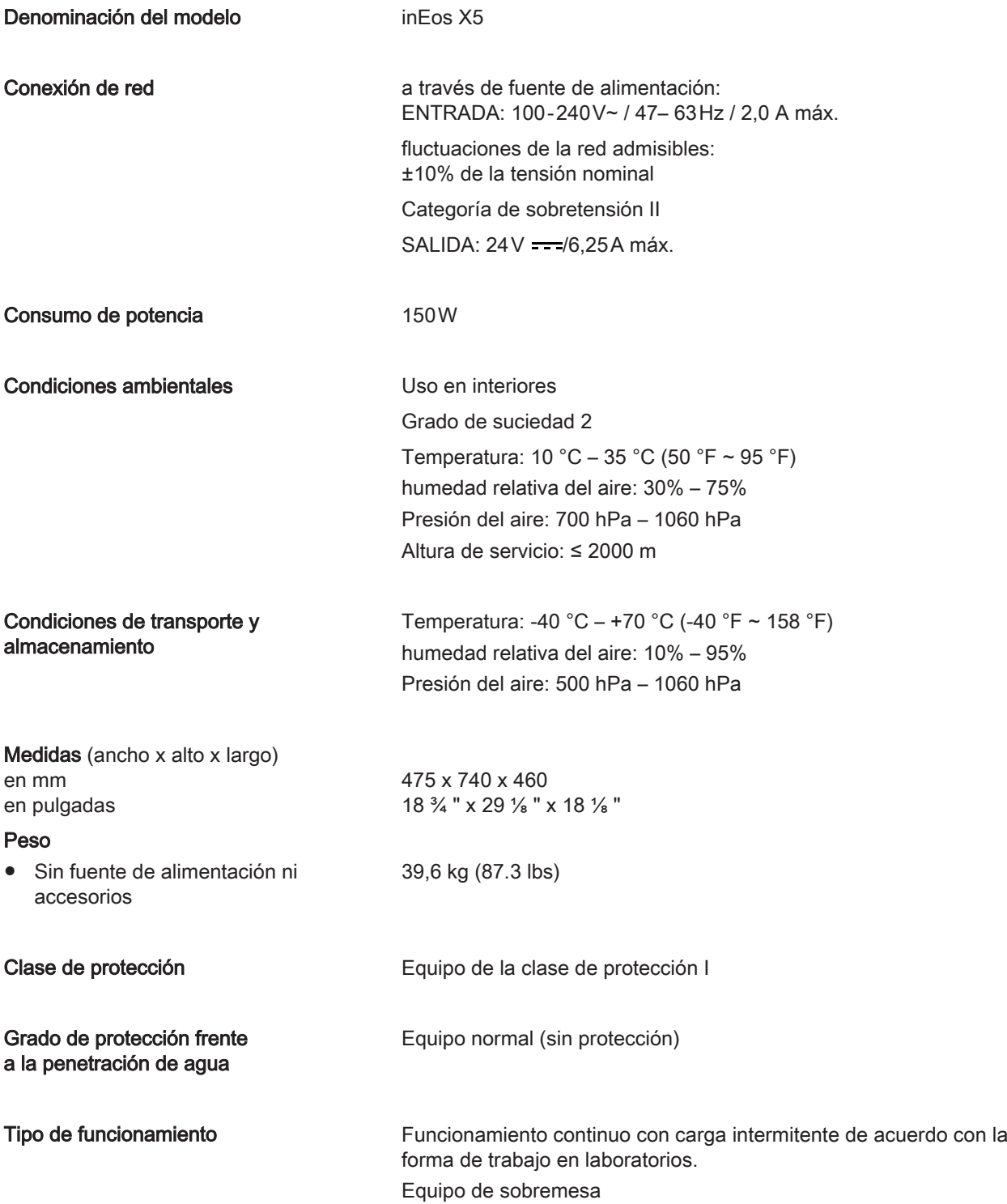

Comprobaciones/homologaciones Este equipo cumple las siguientes exigencias: DIN EN 61 010-1: 2011 (seguridad) DIN EN 61 326-1: 2006 (CEM) DIN EN ISO 12 100: 2011(gestión de riesgos)

# 4.4 Requisitos del sistema

Para ejecutar este software es necesario un PC inLab. La versión de hardware debe ser PC Hardware 5.0.1 o superior.

# 4.5 Compatibilidad electromagnética

Si se respetan las indicaciones siguientes, se garantiza que el equipo funcione con seguridad en lo referente a la compatibilidad electromagnética.

inEos X5 cumple los requisitos de compatibilidad electromagnética (CEM) de conformidad con la norma DIN EN 61326-1:2006-10

En adelante, inEos X5 recibirá el nombre de EQUIPO.

### 4.5.1 Emisión electromagnética

El EQUIPO está concebido para funcionar en el entorno electromagnético indicado más abajo.

El cliente o el usuario del EQUIPO deberá asegurarse de que éste se utilice en un entorno de tales características.

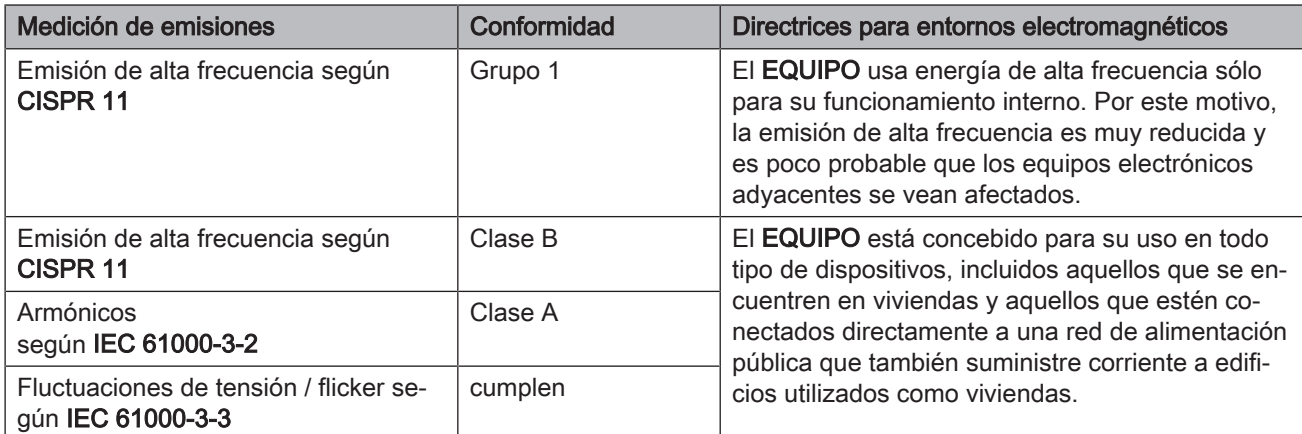

# 4.5.2 Resistencia a interferencias

El EQUIPO está concebido para funcionar en el entorno electromagnético indicado.

El cliente o el usuario del EQUIPO debe asegurar que se utilizará siempre en un entorno como este.

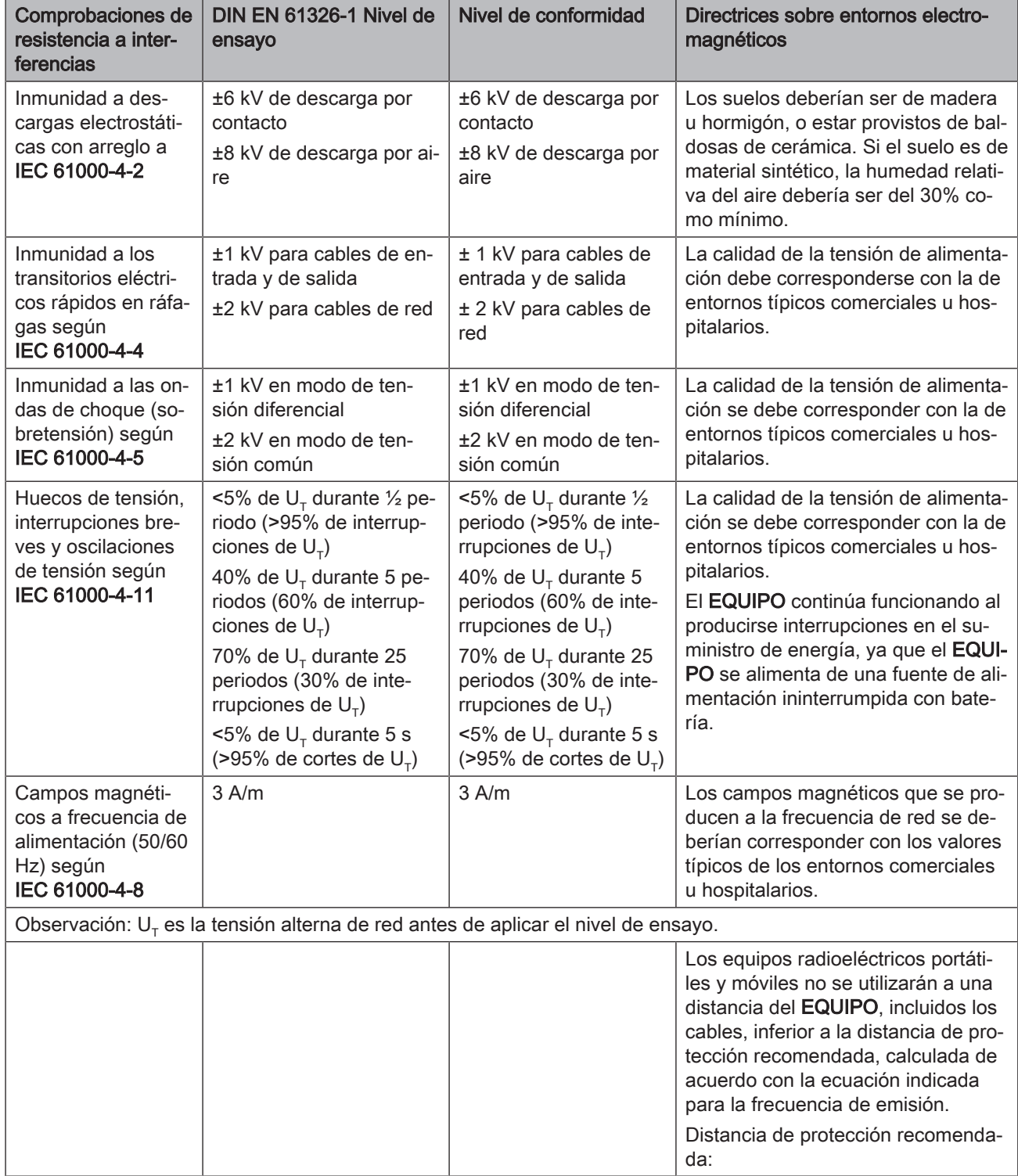

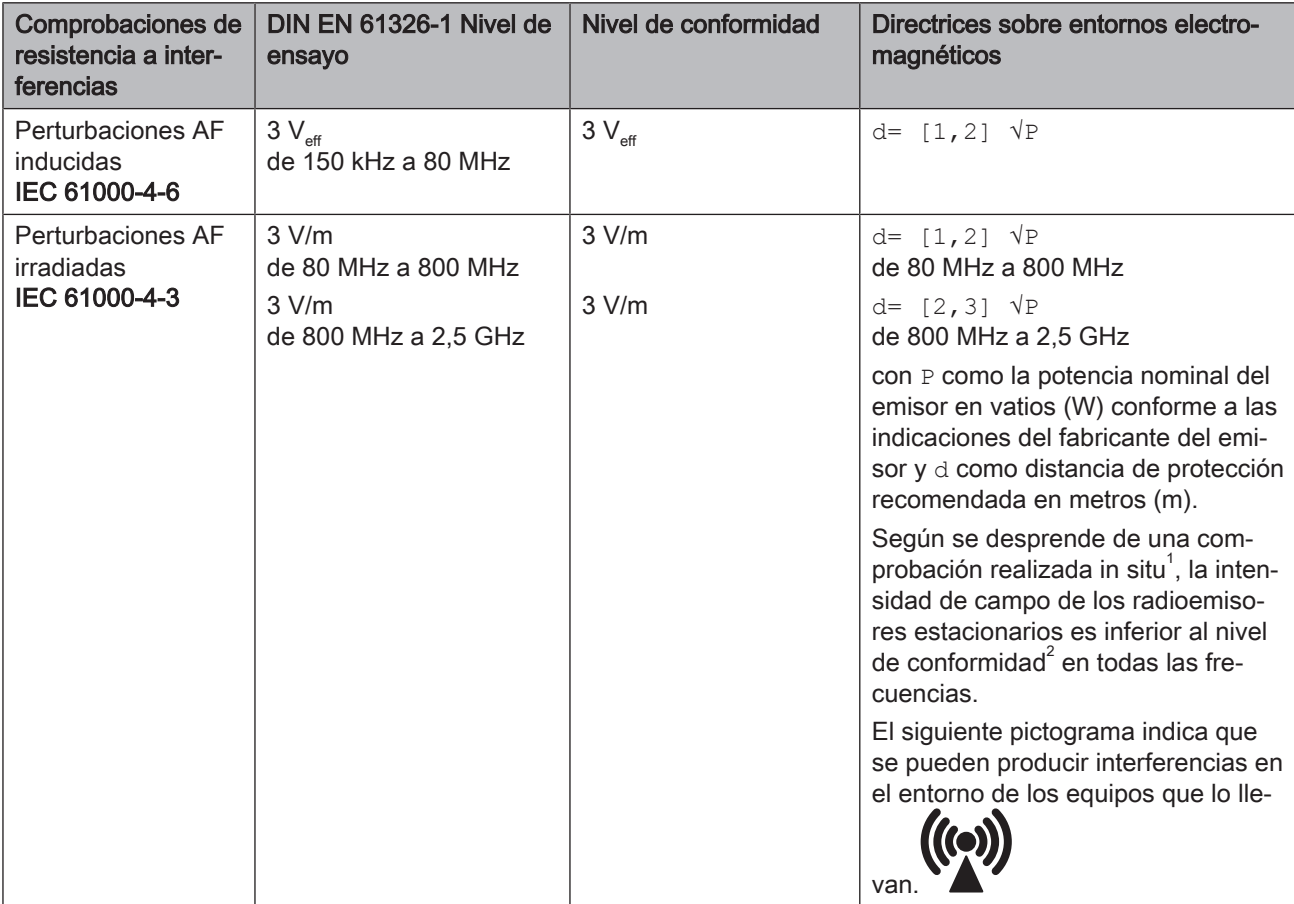

### Observación 1

Con 80 MHz y 800 MHz se aplica una banda de frecuencias más alta.

#### Observación 2

Es posible que estas directrices no se puedan aplicar en todos los casos. La difusión de campos electromagnéticos se ve influida por la absorción y la reflexión de edificios, objetos y personas.

- 1. La intensidad de campo de emisores estacionarios, como por ejemplo estaciones base de telefonía móvil y redes de radiocomunicaciones, estaciones de radioaficionado, emisores de televisión y de radio por AM y FM, teóricamente no se puede determinar de antemano con exactitud. Para determinar el entorno electromagnético provocado por emisores estacionarios de alta frecuencia, se recomienda realizar una comprobación de la ubicación. Si la intensidad de campo medida en la ubicación del EQUIPO supera el nivel de conformidad indicado anteriormente, se deberá observar si el EQUIPO funciona con normalidad en todos los lugares de aplicación. Si se observan características de potencia poco comunes, puede hacerse necesario tomar medidas adicionales, como por ejemplo, cambiar de orientación o de sitio el EQUIPO.
- 2. En el rango de frecuencias de 150 kHz a 80 MHz, la intensidad de campo es inferior a 3 V/m.

Distancias de protección recomendadas entre los equipos de comunicación móviles y portátiles por alta frecuencia y el EQUIPO

# 4.5.3 Distancias de protección

El EQUIPO está concebido para funcionar en un entorno electromagnético en el que se comprueba inmunidad a los campos electromagnéticos radiados. El cliente o el usuario del EQUIPO puede contribuir a evitar interferencias electromagnéticas respetando las distancias mínimas entre dispositivos (emisores) de comunicación por alta frecuencia portátiles y móviles y el EQUIPO, en función de la potencia de salida máxima del equipo de comunicación, tal y como se indica más abajo.

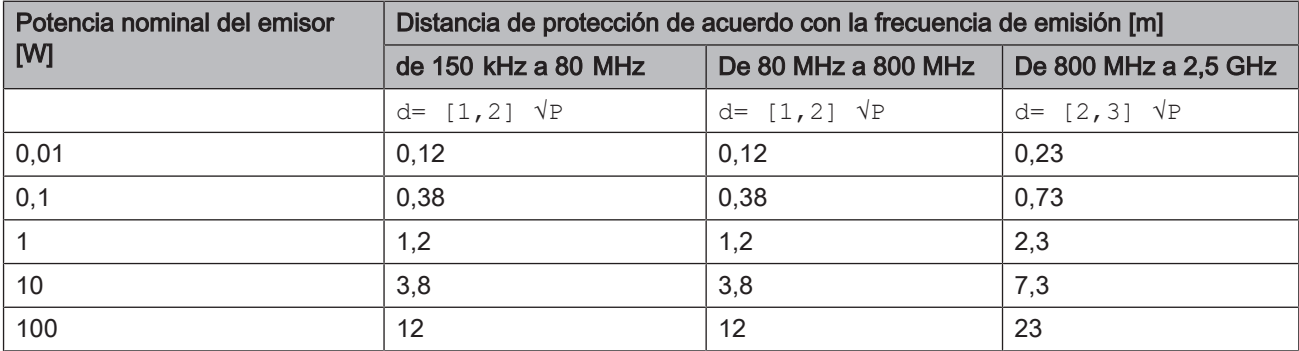

Para emisores cuya potencia máxima nominal no esté indicada en la tabla anterior, la distancia de protección recomendada d puede calcularse en metros (m) utilizando la ecuación que aparece en la columna correspondiente; en ese caso, P es la potencia máxima nominal del emisor en vatios (W) que indique el fabricante del emisor.

### Observación 1

Para calcular la distancia de protección recomendada de emisores en el rango de frecuencias de 80 MHz a 2,3 GHz, se ha utilizado un factor adicional de 10/3 para reducir la probabilidad de que un equipo de comunicación móvil/portátil introducido accidentalmente en la zona del paciente provoque interferencias.

### Observación 2

Es posible que estas directrices no se puedan aplicar en todos los casos. La difusión de campos electromagnéticos se ve influida por la absorción y la reflexión de edificios, objetos y personas.

# 5 Transporte hasta el lugar de instalación

# 5.1 Transporte y desembalaje

Los equipos de Dentsply Sirona se revisan cuidadosamente antes de su envío. Inmediatamente después de la entrega, efectúe una inspección de entrada.

- 1. Verifique si el suministro está completo mediante el albarán.
- 2. Compruebe si el equipo presenta daños visibles.

## ATENCIÓN

#### Daños ocasionados durante el transporte

Si el equipo ha sufrido daños durante el transporte, póngase en contacto con la empresa de transporte.

Si fuera necesaria la devolución, utilice el embalaje original para el envío.

#### Transporte sin embalaje

#### PRECAUCIÓN ⚠

#### Daños ocasionados al equipo o peligro de lesiones durante el transporte sin embalaje

Si el equipo se sujeta por la carcasa de plástico, existe peligro de que caiga.

- $\geq$  Transporte siempre el equipo con la ayuda de otra persona.
- ➢ No sujete el equipo por la carcasa de plástico.
- $\geq$  Sujete siempre el equipo por el chasis, junto a los pies.

# 5.2 Lugar de instalación

Este equipo está diseñado como equipo de mesa y requiere una superficie plana de 70 x 60cm aprox.

No se plantean requisitos especiales en lo que respecta a la ventilación del lugar de instalación.

Asegúrese de que se observen las condiciones de funcionamiento (ver capítulo "Características técnicas  [→ 17]").

# **ATENCIÓN**

### Colocación de inEos X5 con protección

La impresión óptica 3D puede verse afectada por una entrada de luz fuerte.

Coloque el equipo inEos X5 de manera que no se encuentre justo en el campo de radiación de una fuente de luz extrema, ni lo exponga a la luz solar directa.

## **ATENCIÓN**

Interruptor de conexión/desconexión de red en la cara posterior del equipo

Coloque el equipo inEos X5 de tal manera que se pueda acceder bien al interruptor de conexión/desconexión de red de la cara posterior del equipo.

### A PRECAUCIÓN

### Peligro de lesiones

Una vez colocado, no deben introducirse los dedos debajo del equipo.

# 6 Puesta en funcionamiento

- 6.1 Puesta en funcionamiento del PC inLab
- 6.1.1 Requisitos para la puesta en funcionamiento

### 6.1.1.1 Accesorios necesarios

### Suministrados:

- PC inLab con cable de red.
- Teclado
- Ratón,
- Cable de red
- Cable Ethernet para conectar la máquina al PC.

### Además se necesita:

● Monitor de PC con el cable de conexión correspondiente, p. ej., cable VGA, DVI, HDMI o de puerto de pantalla (no incluido en el volumen de suministro)

#### PRECAUCIÓN ∕!∖

#### Puede que la imagen no se visualice

El monitor debe tener una resolución mínima de 1920 × 1080 a 70 Hz. Consulte los valores correctos de resolución y frecuencia de actualización en la documentación técnica del monitor utilizado.

Recomendación:

● Monitor para PC de sistema inLab de Sirona, n.º de pedido: 60 42 548 D3446

En función del tipo de conexión del monitor, deberán utilizarse convertidores de cable de monitor (no incluidos en el volumen de suministro).

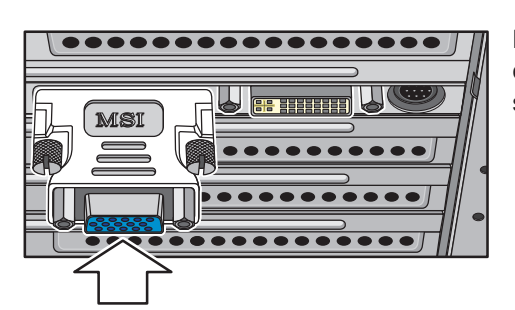

Ejemplo de convertidor para cable de monitor

### 6.1.1.2 Establecimiento de conexiones

### **ATENCIÓN**

#### ¡No enchufe ni conecte todavía inEos X5!

Conecte primero el PC con el monitor, el teclado y el ratón.

Siga las instrucciones de este documento para poner en funcionamiento su equipo correctamente.

#### Debe instalar primero el software de usuario y a continuación conectar el equipo al PC.

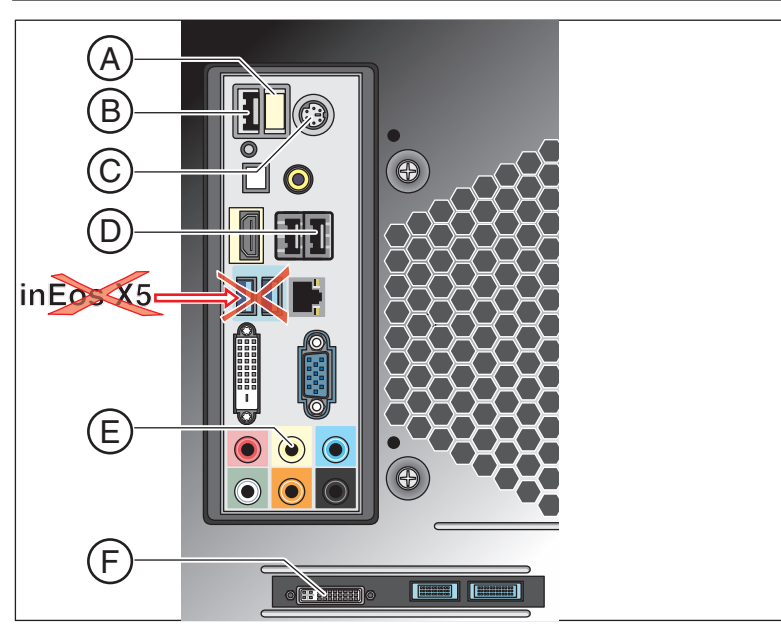

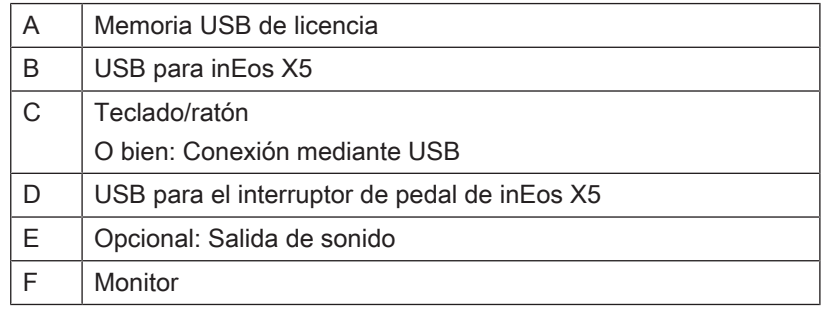

1. Conecte el teclado y el ratón al PC.

- 2. Conecte el monitor al PC mediante el cable de monitor correspondiente.
- 3. Alimente con tensión de red el monitor y el PC.
- 4. Conecte el interruptor de red de la parte trasera del PC (si existe).

# 6.1.2 Seguridad

El inLab-PC V 5.0.1 está equipado con Windows 10. El cortafuegos de Windows está activado. El software Microsoft Security Essentials está preinstalado de serie. Para una protección óptima, active la función de actualización automática en los ajustes de configuración de este software.

### A PRECAUCIÓN

### Daños en el sistema y pérdida de datos:

Si intercambia archivos o programas con otro PC o si se conecta a la red (LAN o Internet) con este PC, los virus pueden causarle daños.

- ➢ Active la función "Actualizaciones automáticas" de Microsoft Security Essentials.
- ➢ Active la función "Actualizaciones automáticas" de Windows 10.
- ➢ Realice periódicamente copias de seguridad de los archivos más importantes.

### 6.1.3 Fallos posibles

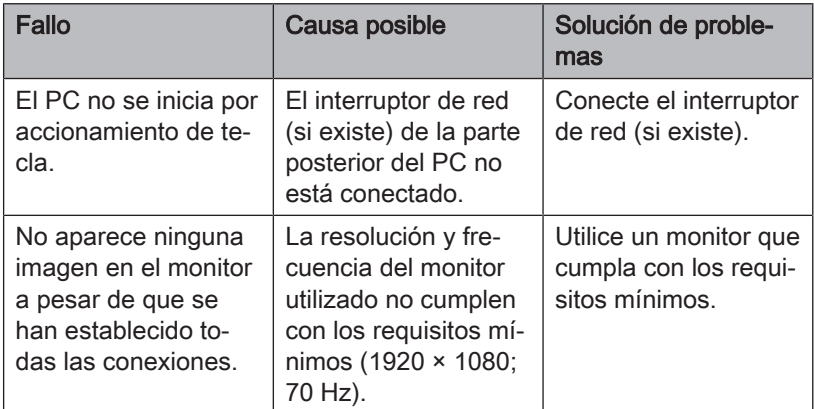

# 6.2 Instalación del software

### ATENCIÓN

#### Primera instalación sin inEos X5

Efectúe la primera instalación del software sin que esté conectado inEos X5.

El software necesita la versión de firmware 2.00 de la unidad de licencias USB. Si es necesario, actualice la versión de firmware. Puede obtener información adicional al respecto en el apartado "Gestor de licencias" del manual del operador de inLab SW.

Para el software se necesita como mínimo un PC inLab 4.0.x con el juego de actualización de hardware. Se recomienda siempre el PC inLab más actual.

Utilice la versión del gestor de licencias suministrada con esta versión para cargar las licencias del vale de licencias adjunto.

### ATENCIÓN

#### Instalación solo con derechos de administrador

Para instalar el software en un PC necesita disponer de derechos de administrador en éste.

### Preparación de la instalación

- ü El firmware de la memoria USB de licencia está como mínimo en la versión 2.00.
- $\checkmark$  El PC se ha iniciado y todos los programas están cerrados.
- 1. Inserte la memoria extraíble USB en el correspondiente puerto USB del PC.
	- $\%$  El programa de instalación se inicia automáticamente.
- 2. Si no es así, ejecute el archivo "Setup.exe" del directorio raíz de la memoria extraíble.
	- Ä Se inicia el programa de instalación.

#### Instalación de la aplicación

- 1. Seleccione el idioma de la instalación y a continuación pulse el botón "Siguiente".
- 2. Lea atentamente la nota de derechos de autor y a continuación pulse el botón "Siguiente".
- 3. En el siguiente paso, seleccione el idioma y la región para la aplicación y, a continuación, pulse el botón "Siguiente".
- 4. En el paso que sigue puede definir opcionalmente otra carpeta para instalar la aplicación y, si es necesario, una carpeta alternativa para la carpeta de datos de pacientes. A continuación, pulse el botón "Siguiente". La ruta a la carpeta de datos de pacientes también puede modificarse después de la
	- instalación a través del menú de configuración.  $\%$  La aplicación se instalará. Este proceso puede durar unos minutos.
- 5. Una vez concluida correctamente la instalación, pulse el botón "Inicio" para salir de la instalación e iniciar directamente la aplicación. En este punto tendrá la posibilidad de suscribirse a un

boletín de noticias de Dentsply Sirona.

Consejo: Si no desea iniciar directamente la aplicación, borre la marca de la casilla de comprobación "Iniciar aplicación directamente" y a continuación pulse el botón "Salir".

Ä El programa de instalación se cerrará.

# 6.3 Conexión del equipo

# **ATENCIÓN**

### Desconexión del PC

Desconecte el PC antes de conectar el equipo inEos X5.

# 6.3.1 Conexión del equipo al PC

### ATENCIÓN

### ¡Instalar primero el software de usuario!

Debe instalar primero el software de usuario y a continuación conectar el equipo al PC.

➢ Conecte la base de conexión (interfaz USB) de inEos X5 enchufando el cable de interfaz suministrado en la base de conexión (interfaz USB) de su PC.

### 6.3.2 Conexión del equipo a la tensión de alimentación

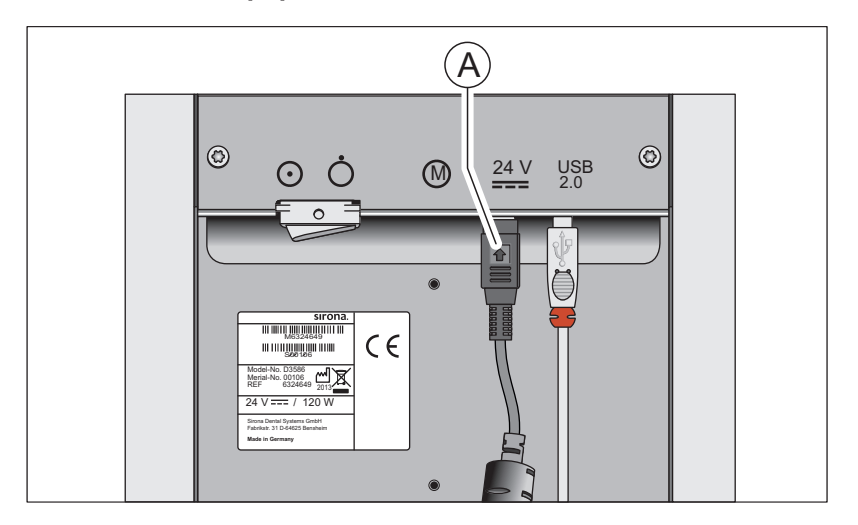

A Base de enchufe de la tensión de alimentación

➢ Conecte la base de conexión (A) de inEos X5 a la tensión de alimentación mediante la fuente de alimentación suministrada.

### **ATENCIÓN**

# Uso de un tomacorriente con conexión del conductor de protección

La fuente de alimentación debe conectarse a un tomacorriente con conexión del conductor de protección.

# 6.3.3 Conexión del interruptor de pedal (opcional)

 $\geq$  Enchufe el conector del interruptor de pedal en la base de conexión (interfaz USB) del PC.

# 6.3.4 Conexión del equipo e inicio del software

### **ATENCIÓN**

### ¡No poner en funcionamiento el equipo a bajas temperaturas!

Al trasladar el equipo de un ambiente frío a la sala de trabajo puede aparecer condensación que podría provocar un cortocircuito.

- $\checkmark$  Coloque el equipo en posición vertical a temperatura ambiente.
- $\geq$  Espere a que el equipo haya alcanzado la temperatura ambiente y esté completamente seco.
	- $\Rightarrow$  El equipo está seco y puede ponerse en funcionamiento.
- 1. Conecte el equipo mediante el interruptor principal.
- 2. Inicie el software en el PC a través de la barra de inicio de Windows.

# 6.4 Calibración del brazo motorizado

### IMPORTANTE

### Calibración del sistema

Después de instalar inEos X5 se recomienda calibrar los ejes con el software inLab SW.

- ü inEos X5 está conectado.
- $\checkmark$  Se dispone del modelo de maxilar suministrado para la calibración.
- $\checkmark$  Ha reiniciado el software.
- 1. Haga clic en el botón "Equipos" del menú Control.
- 2. Haga clic en "inEos X5".
	- $\%$  Se abre un menú de selección.
- 3. Haga clic en el botón "Calibrar brazo motorizado".  $\%$  Se abre el diálogo de calibración.
- 4. Siga los pasos del diálogo de calibración.
- 5. Coloque el modelo de calibración en el plato rotatorio de tal modo que los incisivos señalen justo en la dirección del equipo.
- 6. Inicie la exploración.
	- Ä El equipo se calibra. Espere hasta que el proceso haya terminado.
- 7. Reinicie el software.

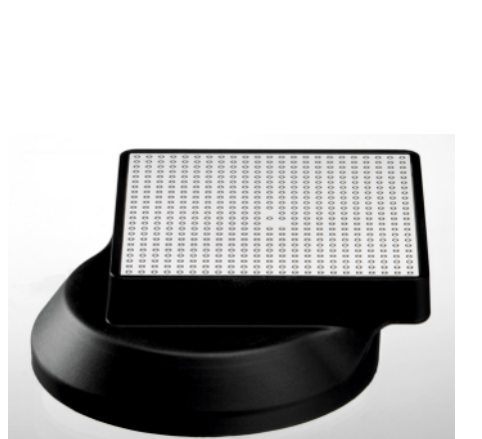

# 6.5 Calibración de la cámara inEos X5

### IMPORTANTE

### Calibración del sistema

Solo es necesario calibrar la cámara inEos X5 si se utilizan cuerpos de escaneado ATLANTIS FLO S para diseñar superestructuras de una pieza atornilladas directamente y fabricarlas en INFINIDENT SOLUTIONS o bien para enviar los modelos escaneados a la fabricación centralizada ATLANTIS de Dentsply Sirona para su diseño y fabricación.

- $\times$  inEos X5 está conectado.
- Se dispone del kit de calibración opcional inEos X5 (REF 6483759).
- $\checkmark$  Ha reiniciado el software.
- 1. Haga clic en el botón "Equipos" del menú Control.
- 2. Haga clic en "inEos X5".
	- § Se abre un menú de selección.
- 3. Haga clic en el botón "Calibrar cámara". § Se abre el diálogo de calibración.
- 4. Cuando se le pida, coloque el kit de calibración en el plato rotatorio tal y como se muestra en el software.
- 5. Inicie el proceso de calibración.
	- $\%$  El equipo se calibra.
	- Ä En función de la temperatura ambiente, la óptica de la cámara puede precisar una fase de calentamiento. Esta es necesaria para alcanzar la máxima exactitud.
- 6. Una vez finalizada la calibración, el protocolo de calibración puede guardarse como archivo PDF.
- 7. Reinicie el software.

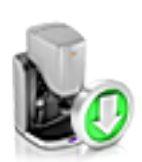

# 6.6 Actualizar firmware

Para actualizar el firmware de inEos X5, haga lo siguiente:

- 1. En el menú Control, haga clic en el icono "Equipos".
- 2. Haga clic en el icono de inEos X5.
- 3. Haga clic en "Actualizar firmware".
- 4. Desconecte inEos X5 con el interruptor principal.
- 5. Siga las instrucciones del software inLab.
	- Ä El firmware de inEos X5 se actualizará. Aparecerá una indicación del progreso en forma de porcentaje.

### IMPORTANTE

### No desconectar el equipo de la tensión de alimentación

Asegúrese de que el equipo no se desconecta de la tensión de alimentación durante la actualización del firmware.

- 6. Una vez finalizada la actualización, confirme el mensaje con "Ok" y desconecte inEos X5.
- 7. Conecte de nuevo inEos X5.
- 8. Haga clic en "Continuar" para cerrar la configuración y continuar con el SW inLab.

# 7 Elementos de mando e indicadores

# 7.1 Elementos de mando de inEos X5

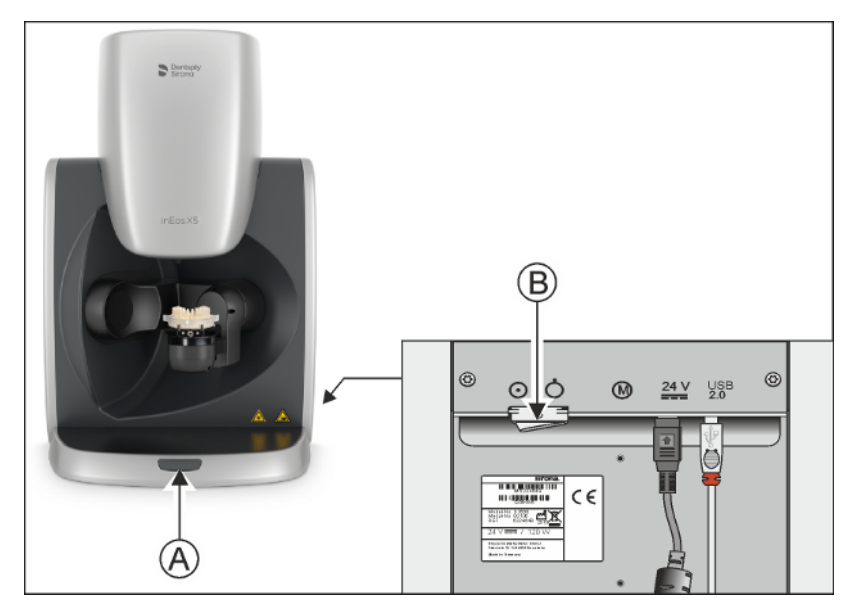

inEos X5 dispone de los siguientes elementos de mando:

- A Tecla de inicio
- B CONECTAR

#### PRECAUCIÓN ⚠

#### Parada del movimiento de los motores

Manteniendo pulsada la tecla de inicio (A) se detienen inmediatamente todos los movimientos de los motores y se desconectan los motores de la corriente. Entonces el equipo está en estado de error (ver "LED de estado operativo  [→ 33], el LED se enciende en rojo").

# 7.2 LED de estado operativo

El LED indica el estado operativo del equipo.

# **ATENCIÓN**

Tras conectar el equipo, el LED debe encenderse en uno de los colores que se describen a continuación. ¡Si no es así, significa que el equipo tiene un defecto que debe corregirse antes de poder seguir utilizándolo!

### Se enciende el diodo luminoso en verde.

El equipo está listo para funcionar. El brazo articulado solo se moverá si el usuario interviene en el software o se acciona la tecla de inicio.

### El LED se enciende en amarillo

Se ha iniciado un proceso de impresión óptica automático; el brazo está en movimiento o lo iniciará en breve.

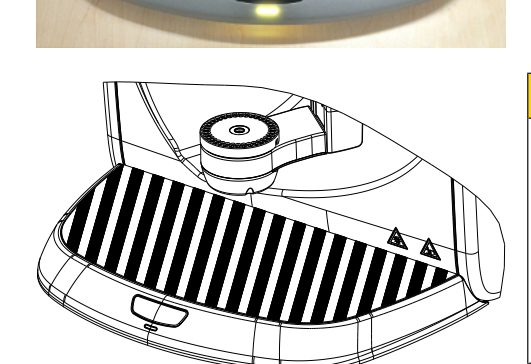

#### $\bigwedge$ PRECAUCIÓN

#### ¡Peligro de lesiones!

¡En este estado operativo, no coloque ninguna parte del cuerpo total o parcialmente en el área de trabajo del brazo articulado!

Asegúrese de que, en el modo automático, no haya ningún objeto o parte del cuerpo en la placa de trabajo (zona sombreada). En caso contrario, existe peligro de colisión por el movimiento giratorio del brazo articulado.

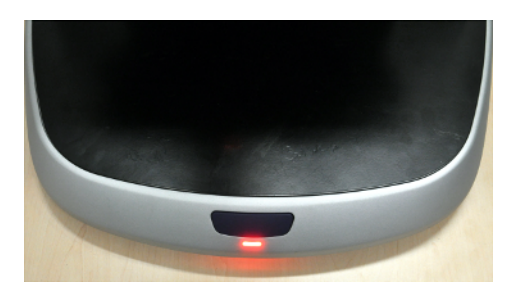

### El LED se enciende en rojo

Estado de error.

Posibles causas:

- Disparo de la barrera óptica de seguridad en el elemento de escaneado.
- Pulsación mantenida de la tecla de inicio.
- Fallo de funcionamiento de los accionamientos.

El brazo articulado no se mueve en este estado operativo.

Siga las instrucciones del software inLab SW.

# 8 Conexión del sistema

### **ATENCIÓN**

#### ¡No poner en funcionamiento el equipo a bajas temperaturas!

Al trasladar el equipo de un ambiente frío a la sala de trabajo puede aparecer condensación que podría provocar un cortocircuito.

- $\checkmark$  Coloque el equipo en posición vertical a temperatura ambiente.
- $\geq$  Espere a que el equipo haya alcanzado la temperatura ambiente y esté completamente seco.
	- $\Rightarrow$  El equipo está seco y puede ponerse en funcionamiento.

#### Conexión de inEos X5

- 1. Conecte el PC.
- 2. Conecte el equipo inEos X5 con el interruptor principal.

#### Inicio del software

- ➢ Inicie el software en el PC a través de la barra de inicio de Windows.
	- $\%$  inEos X5 se inicia automáticamente (con el interruptor principal conectado) si se cambia a la fase EXPLORACIÓN del software inLab SW.

### IMPORTANTE

Una desconexión con el modo de exploración en curso provoca retrasos considerables al reiniciar el equipo.

# 9 Realización de la impresión óptica 3D

- 9.1 Generalidades
- 9.1.1 Descripción de la fase EXPLORACIÓN
- 9.1.1.1 Vista general de la fase EXPLORACIÓN

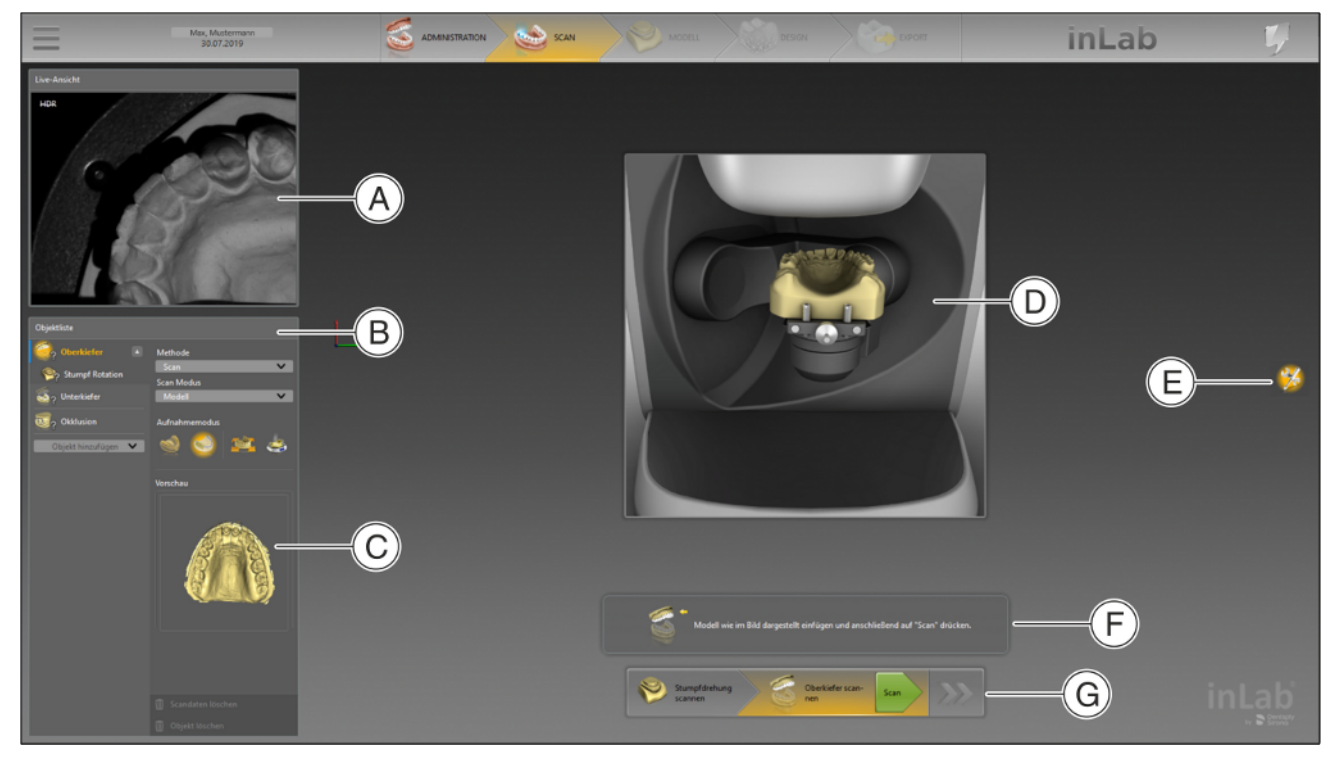

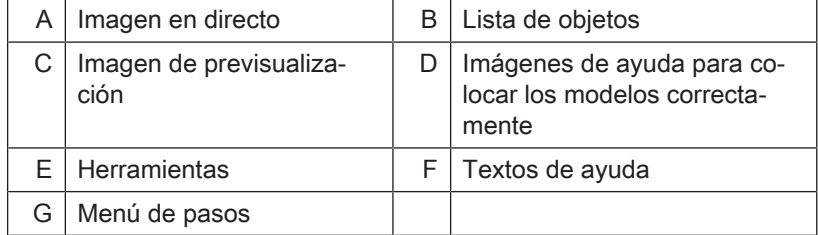

# 9.1.1.2 Lista de objetos Descripción de la lista de objetos

En el borde izquierdo de la pantalla se encuentra la lista de objetos con diversas funciones:

- La lista de objetos administra todos los objetos (p. ej., maxilar inferior, maxilar superior, bucal).
- En un nivel inferior, se pueden seleccionar los objetos subordinados del maxilar inferior y superior (p. ej., muñones, cuerpos de escaneado, encía) para la impresión óptica.
- En el campo de vista previa se muestra una vista previa del objeto seleccionado en ese momento.
- Es posible agregar más objetos con el botón "Añadir objeto".
- Los datos de imagen pueden moverse de un objeto a otro con la función de arrastrar y soltar.
- Al hacer clic con el botón derecho del ratón sobre un objeto, se abre un menú contextual.
- Los muñones pueden separarse con las impresiones ópticas de rotación.

## Estado de los objetos

Junto a los objetos se visualizan distintos caracteres/símbolos que indican el estado del objeto en cuestión.

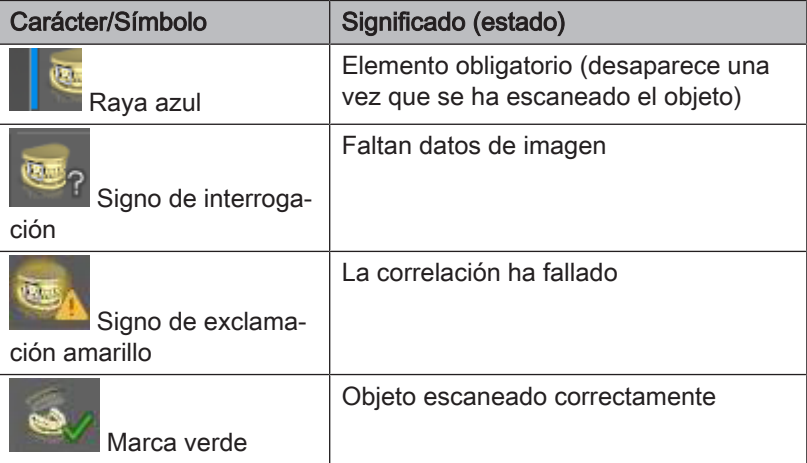

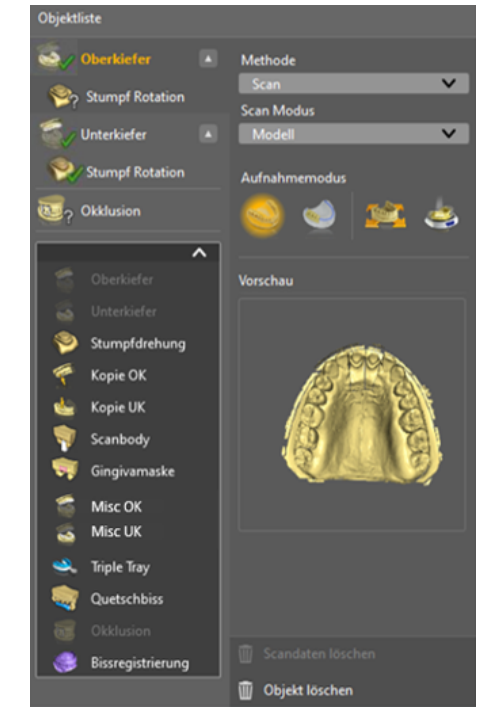

### Varias opciones seleccionables para cada objeto

Se pueden seleccionar distintas opciones para cada objeto:

- Método
	- Exploración
	- Importación de un archivo STL
- Modo de exploración
	- Modelo
	- Impresión
- Modo de adquisición
	- Impresión óptica completa
	- Impresión óptica reducida
	- Impresión óptica manual
	- Impresión óptica automática

### Opciones de eliminación

En la segunda columna hay 2 opciones de eliminación:

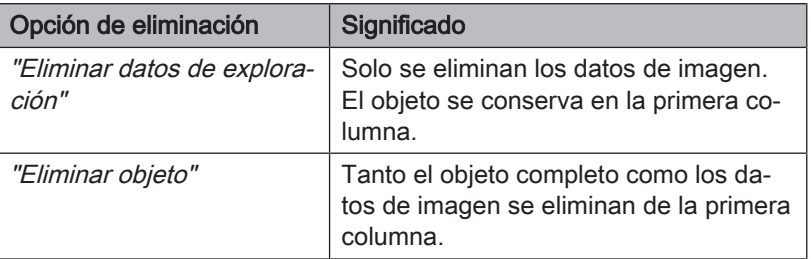

### 9.1.1.3 Menú de pasos

El menú de pasos se adapta a cada objeto y forma así el flujo de trabajo de exploración idóneo para el objeto en cuestión. De este modo, se guía totalmente al usuario a lo largo del proceso de exploración.

### 9.1.1.4 Textos e imágenes de ayuda

Los textos y las imágenes de ayuda muestran exactamente lo que hay que hacer y brindan asistencia al usuario.

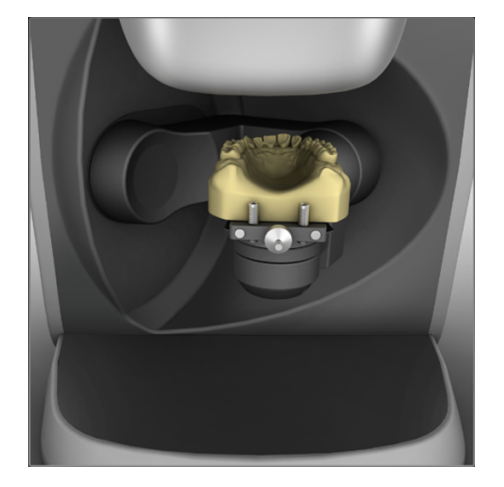

# 9.1.2 Métodos de impresión óptica

Dispone de cuatro métodos para realizar impresiones ópticas con inEos X5:

- Impresión óptica automática de maxilar
	- (p. ej., impresión óptica completa, impresión óptica reducida)
		- Para todos los trabajos
		- Especialmente para trabajos grandes y costosos o trabajos con requisitos de exactitud elevados
- Impresión óptica libre de maxilar
	- (p. ej., impresión óptica manual, impresión óptica automática)
		- Para trabajos fáciles
		- Para impresiones ópticas adicionales libres desde diferentes ángulos
- Impresión óptica de muñón individual (exploración de rotación)

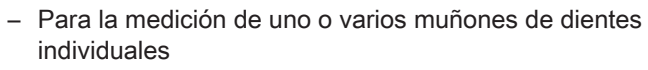

- Para restauraciones individuales sin tener en cuenta los contactos interproximales o los antagonistas
- Impresión óptica del cuerpo de escaneado
	- Para la medición de uno o varios cuerpos de escaneado

Consejo: Puede realizar varios métodos de impresión óptica consecutivos. Puede omitir un método de impresión óptica si, por ejemplo, este no es apropiado o necesario para su modelo.

### IMPORTANTE

Realice las impresiones ópticas de muñones individuales por completo antes o después de las impresiones ópticas automáticas y/ o libres.

No es posible, p. ej., realizar una impresión óptica automática, después crear una impresión óptica de muñones individuales y a continuación volver a cambiar al modo automático.

Consejo: Siga el menú de pasos. El menú de pasos guía al usuario a lo largo del proceso de exploración. Cuando trabaje con cortes de sierra, cree primero las impresiones ópticas de los muñones preparados y añada a continuación impresiones ópticas automáticas o libres. De este modo reducirá el tiempo de trabajo.

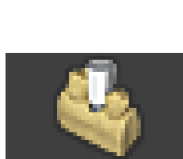

## 9.1.3 Modos de exploración

Puede realizar las impresiones ópticas de dos modos: "Modelo" o "Impresión". La función "Modo de exploración" permite cambiar de un modo a otro.

#### "Exposición única"

Utilice el modo "Exposición única" para impresiones ópticas con modelos sin requisitos especiales de ajustes de brillo en la exposición (valor estándar).

### "Exposición múltiple (HDR)"

El modo HDR ("high dynamic range") capta situaciones que necesitan una gran dinámica (diferencias de brillo) en la exposición.

Esto se aplica sobre todo a mezclas de material, por ejemplo:

- Yeso oscuro
- Pilares cubiertos con Optispray
- Al utilizar cera de exploración
- Medición de cuerpos de escaneado
- Captura de bandejas de impresión de silicona con varios materiales de impresión de diferentes colores

inEos X5 captura estas situaciones mediante exposición múltiple, de modo que se mida cada parte de la superficie con el ajuste de exposición óptimo. La impresión óptica se prolonga de forma correspondiente.

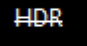

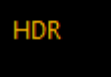

# 9.1.4 Modelos de exploración y moldes

#### **Materiales**

Puede escanear todos los materiales que cumplan los siguientes criterios:

- No reflectantes
- No transparentes
- Sin componentes transparentes
- No muy absorbentes (p. ej. yeso muy coloreado, masas de impresión explorables)

### IMPORTANTE

Los materiales no escaneables crean artefactos o huecos en la imagen.

Consejo: Si utiliza materiales que no cumplen estos criterios, puede espolvorear las zonas afectadas. Si no, la exactitud de la medida se reducirá mucho.

Para ello es adecuado, p. ej.: CEREC Optispray (REF 61 44 179)

Para escanear con escáneres inEos se recomienda el yeso CEREC Stone BC (REF 62 37 502).

#### Modelos de corte de sierra

- A la hora de preparar el modelo con cortes de sierra, asegúrese de no tallar los distintos segmentos del muñón de forma redondeada. Deje el modelo junto a los muñones para que el escáner inEos pueda captar bien estas zonas.
- Realice solo un ligero socavamiento por debajo del margen de la preparación.

### 9.1.5 Auto Focus

El escáner dispone de un enfoque automático.

Tanto en el modo automático como en el manual, la imagen queda enfocada automáticamente en cuanto el objeto deja de moverse.

### 9.1.6 Manejo mediante interruptor de pedal

Como alternativa a la tecla de inicio del escáner puede utilizar el interruptor de pedal (REF 63 10 449), que se puede solicitar como accesorio opcional, para iniciar o finalizar el proceso de exploración en el modo de exploración correspondiente.

 $\geq$  Enchufe el conector del interruptor de pedal en la base de conexión (interfaz USB) del PC.

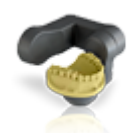

# 9.2 Impresión óptica automática de maxilar

En modo "Capturar maxilar" la situación del modelo se capta de forma totalmente automática.

- Para todos los trabajos.
- En particular para trabajos grandes y costosos o trabajos con requisitos de exactitud especialmente elevados.

# 9.2.1 Preparación de la radiografía

En la impresión óptica automática puede elegir entre las opciones "Captura reducida" o "Captura completa".

"Captura reducida": El maxilar completo se capta con un menor grado de detalle tomando como base una secuencia estándar.

> Consejo: Este modo resulta especialmente apropiado para la impresión óptica de un maxilar opuesto sin preparar. Facilita toda la información necesaria para los siguientes pasos. Los huecos difíciles de captar no se cierran automáticamente.

"Captura completa": Con la captura de zonas puede definir zonas en las que se escanee automáticamente con un alto grado de detalle. Por lo general, se trata de las zonas de las preparaciones.

> En las zonas capturadas se cierran totalmente todos los huecos del modelo digital mediante el procedimiento inteligente de eliminación de huecos.

El resto de zonas del modelo se captan con un menor grado de detalle con una secuencia estándar.

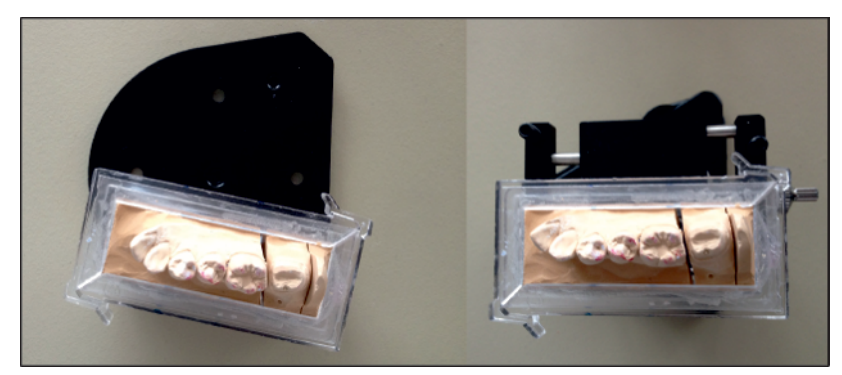

Placas portamodelos

Consejo: Si utiliza modelos de partes de maxilares (p. ej. modelos de cuadrantes), colóquelos sobre el borde exterior de la placa portamodelos.

- Ha seleccionado el objeto deseado (maxilar inferior, maxilar superior, etc.).
- $\checkmark$  El brazo articulado se ha desplazado a la posición de carga.
- 1. Fije el modelo con el material de relleno Blue Tack en la placa portamodelos suministrada. El lado labial señala hacia el margen recto de la placa.

o

 $\geq$  Como alternativa, puede usar el tornillo de banco suministrado. El lado labial señala en este caso hacia el tornillo de fijación.

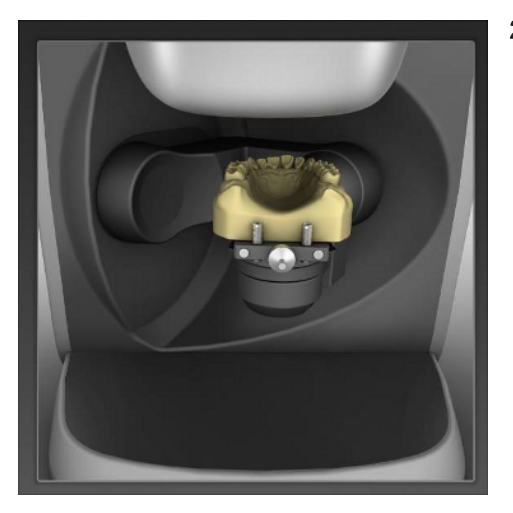

2. Coloque la placa portamodelos con el modelo sobre el plato rotatorio del brazo articulado. IMPORTANTE: Al hacerlo, asegúrese de que las zonas con dientes o las zonas de la cresta maxilar queden visibles en la vista de cámara (ver figura).

# 9.2.2 Realización de la impresión óptica

- 1. Inicie la impresión óptica pulsando una sola vez el pulsador de inicio de inEos X5.
- o
- $\geq$  Como alternativa, puede iniciar la impresión óptica del modo siguiente: presionando una vez la tecla "Intro" del teclado, accionando una vez el interruptor de pedal (opcional) o bien pulsando el botón "Explorar" en el software.
	- $\%$  Si ha seleccionado el método de impresión óptica completa, inEos X5 crea automáticamente cinco o seis impresiones ópticas desde oclusal.
	- $\%$  Una vez finalizadas las radiografías de orientación, aparece la vista previa del modelo y se muestra un diálogo de selección.
- 2. Marque la zona preparada manteniendo pulsado el botón del ratón. Puede marcar varias zonas.
- 3. Haga clic en el botón "Aplicar" para confirmar la selección. Puede descartar la selección haciendo clic en el botón "Reiniciar".
	- $\%$  Si ha seleccionado "Captura terminada" o "Captura reducida", inEos X5 inicia la exploración automática.

### 9.2.3 Editor de guías

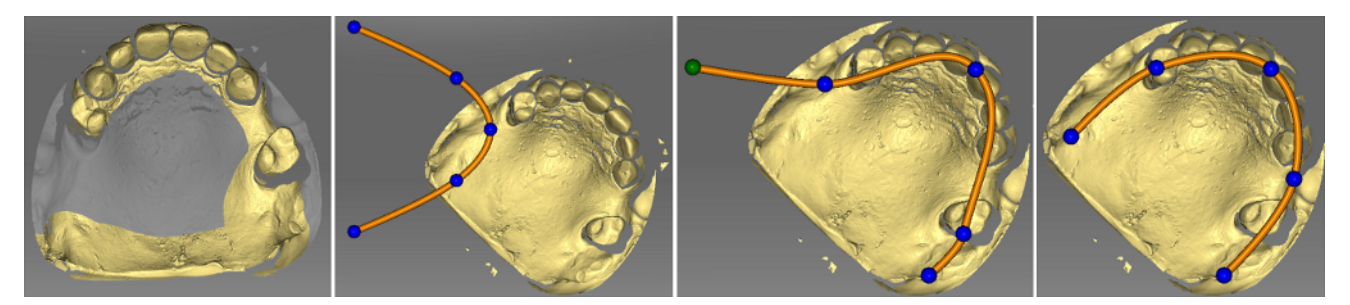

Si tras la exploración de orientación la guía no se encuentra automáticamente, puede corregirse con el editor de guías.

- 1. Haga clic en el botón "Corregir línea de maxilar".
- 2. Haga clic en las bolas y arrástrelas sobre la línea correcta de la cresta maxilar.
- 3. Para finalizar, confirme con "Aceptar".

## 9.2.4 Inicio de impresión óptica adicional automática

Después de una impresión óptica automática, existe la posibilidad de disparar impresiones ópticas individuales haciendo clic con el ratón.

- 1. Posicione el modelo virtual de tal modo que la zona deseada se pueda ver lo mejor posible.
- 2. Inicie la impresión óptica adicional automática haciendo doble clic en la zona deseada.
	- Ä inEos X5 coloca el modelo en la posición de impresión óptica con el brazo de rotación e inicia la impresión óptica automáticamente. La imagen se registra automáticamente en el modelo virtual.

Consejo: Si no se puede disparar la impresión óptica, tal vez sea útil variar ligeramente el ángulo de visualización del modelo.

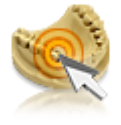

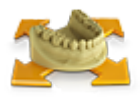

# 9.3 Impresiones ópticas libres

En el modo "Capturar libre", en primer lugar se capta rápidamente la situación del modelo en trabajos sencillos de forma manual y controlada.

En segundo lugar, con impresiones ópticas adicionales se pueden captar, p. ej., zonas que posiblemente no se captaron lo suficiente en el modo automático.

- Para trabajos fáciles
- Para impresiones ópticas adicionales desde diferentes ángulos

## 9.3.1 Preparación de la radiografía

 $\checkmark$  Ha seleccionado el objeto deseado (maxilar inferior, maxilar superior, etc.).

Consejo: Asegúrese de que ha seleccionado el catálogo de imágenes correcto, especialmente en el caso de las impresiones ópticas adicionales.

1. Fije el modelo con Blue Tack en la placa portamodelos suministrada. El lado labial señala hacia el margen recto de la placa.

o

- $\geq$  Como alternativa, puede usar el tornillo de banco suministrado. El lado labial señala en este caso hacia el tornillo de fijación.
- 2. Posicione la placa portamodelos con el portamodelos con bola.
- 3. Seleccione un modo de exploración para la impresión óptica libre en la lista de objetos, "Captura manual" o "Captura automática".
	- Ä El brazo articulado se desplaza a la posición de reposo.
	- Ä En la imagen en directo aparece una sección de la zona de exploración.
	- $\%$  En la imagen en directo aparecen unas coordenadas en verde.

### 9.3.2 Disparo automático y manual en modo "Impresión óptica libre"

Si trabaja en el modo "Capturar libre", existen varias posibilidades para realizar las impresiones ópticas.

### Captura manual

inEos X5 se encuentra de forma predeterminada en el modo "Captura manual".

- 1. Haga doble clic en la tecla de inicio
- o
- $\geq$  Como alternativa, puede utilizar la tecla "Intro" del teclado o el botón "Captura manual" en la vista previa interactiva.
	- Ä Por cada disparo se efectúa una impresión óptica individual.

### Captura automática

- 1. Seleccione el modo "Captura automática" en el menú de exploración.
- o
- $\geq$  Como alternativa, puede pulsar la tecla de inicio de inEos X5.  $\%$  Las coordenadas de la imagen en directo se vuelven verdes.
- 2. Inicie las impresiones ópticas haciendo clic en el botón "Explorar" en el software.
- o
- $\geq$  También puede pulsar la tecla de inicio de inEos X5 o la tecla "Intro" del teclado.
	- $\%$  Las coordenadas de la imagen en directo se vuelven azules.
	- Ä Se disparan automáticamente impresiones ópticas después de que el modelo se haya movido o inclinado y se encuentre de nuevo en la posición de reposo.
- 3. Haga clic una vez en la tecla de inicio de inEos X5 para cancelar/ finalizar el disparo automático.
	- $\%$  Las coordenadas de la imagen en directo se vuelven verdes.

# 9.3.3 Realización de impresión óptica libre (sin impresiones ópticas automáticas anteriores)

- 1. Alinee el modelo.
	- Ä El modelo está alineado en horizontal.
	- $\&$  En la imagen en directo se ven tantos dientes como es posible.
- 2. Deje reposar el modelo y espere hasta que Auto Focus haya enfocado el modelo.
- 3. Inicie el proceso de impresión óptica con disparo automático o manual.
	- $\%$  Se crea una impresión óptica.
- 4. Añada más impresiones ópticas de zonas adyacentes: Desplace libremente el modelo en la zona de trabajo hasta alcanzar la siguiente posición de impresión óptica. En cuanto el modelo deja de moverse, la cámara dispara de forma automática o manual, haciendo doble clic en la tecla de inicio. Puede inclinar el modelo hasta 40° sobre la placa corredera.

**¡ATENCIÓN!** La nueva imagen se debe solapar con la imagen anterior aproximadamente un 30 - 50%.

5. Repita el paso 4 hasta haber realizado todas las impresiones ópticas necesarias.

### 9.3.4 Realización de impresión óptica adicional libre

- 1. Alinee el modelo.
	- $\%$  Las zonas en las que falta información en la vista previa digital del modelo se ven en la imagen en directo.
- 2. Deje reposar el modelo y espere hasta que Auto Focus haya enfocado el modelo.
- 3. Inicie el proceso de impresión óptica con disparo automático o manual.
	- $\%$  Se crea una impresión óptica.
- 4. Añada más impresiones ópticas de zonas adyacentes: Desplace libremente el modelo en la zona de trabajo hasta alcanzar la siguiente posición de impresión óptica. En cuanto el modelo deja de moverse, la cámara dispara de forma automática o manual, haciendo doble clic en la tecla de inicio. Puede inclinar el modelo hasta 40° sobre la placa corredera.

**¡ATENCIÓN!** La nueva imagen se debe solapar con la imagen anterior aproximadamente un 30 - 50%.

5. Repita el paso 4 hasta haber realizado todas las impresiones ópticas necesarias.

# 9.4 Impresiones ópticas de rotación

Seleccione la impresión óptica de muñón individual en la lista de objetos o en el menú de pasos para realizar la impresión óptica de muñones individuales desde todos los lados.

- Para la medición de muñones de dientes individuales
- Para restauraciones individuales sin tener en cuenta los contactos interproximales o los antagonistas

## IMPORTANTE

Realice impresiones ópticas de rotación antes o después de las impresiones ópticas automáticas y/o libres.

En el modo "Capturar rotación" hay disponibles diferentes opciones de impresión óptica:

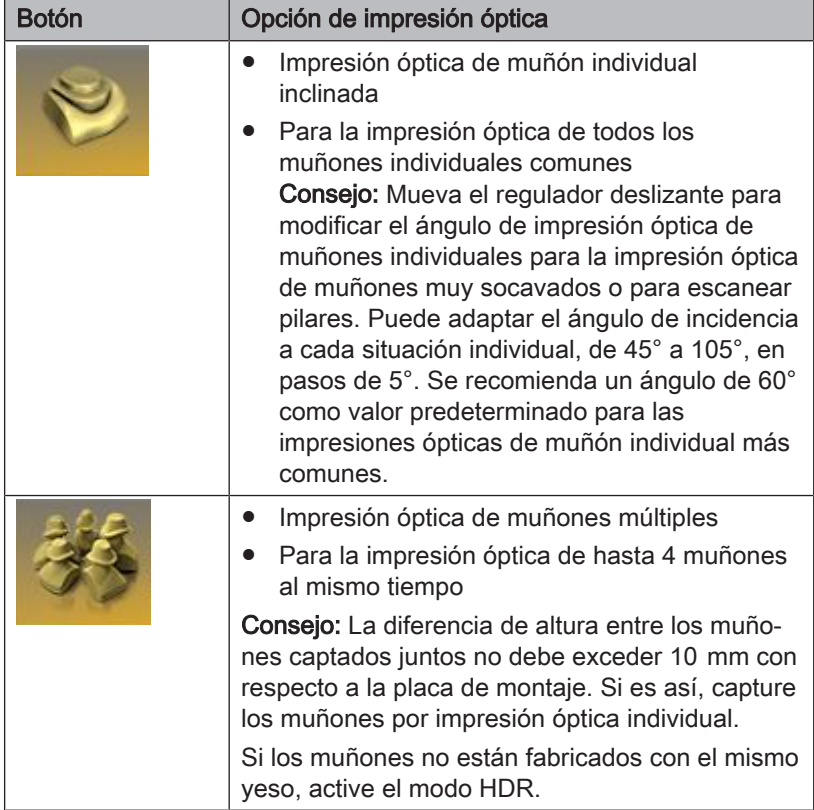

# 9.4.1 Preparación de la radiografía

- 1. Fije el objeto (p. ej., un muñón de diente) con el material de relleno en el centro de un recipiente para modelos.
	- $\%$  La dirección longitudinal del objeto debe coincidir con el eje de rotación del recipiente para modelos.
- 2. Coloque el recipiente para modelos sobre la placa portamodelos.
- 3. Seleccione en el menú de exploración el botón "Capturar rotación".

## IMPORTANTE

Si escanea un objeto, coloque el recipiente para modelos en el centro de la placa de montaje de modelos.

Si escanea más de un objeto a la vez, coloque los recipientes para modelos en las posiciones exteriores de la placa portamodelos.

- Ä El brazo articulado se desplaza a la posición de carga.
- 4. Fije la placa portamodelos con los objetos al brazo articulado.

# 9.4.2 Realización de impresión óptica de rotación

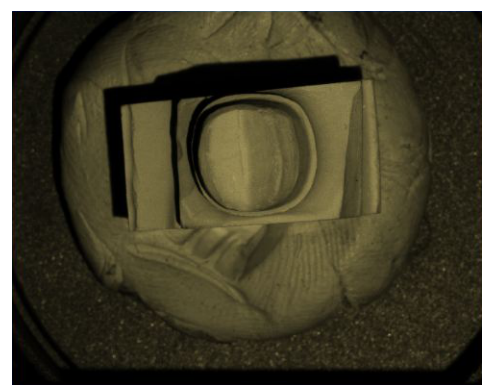

- 1. En el menú de exploración elija el tipo de impresión óptica (impresiones ópticas de un solo muñón a 60°, 75° o impresión óptica de muñones múltiples). IMPORTANTE: Asegúrese de que en la impresión óptica de muñones múltiples siempre quede visible en la vista de cámara uno de los muñones para escanear (ver figura). Coloque en la placa portamodelos solamente tantos núcleos magnéticos como
- 2. Haga clic en la tecla de inicio de inEos X5.

muñones se vayan a escanear.

- o
- ➢ Como alternativa, puede iniciar la exploración con el botón "Explorar" del software o pulsando la tecla Intro del teclado.

Consejo: Para muñones especialmente largos, puede ayudarse de las mordazas que ha creado con el fin de mejorar la fijación.

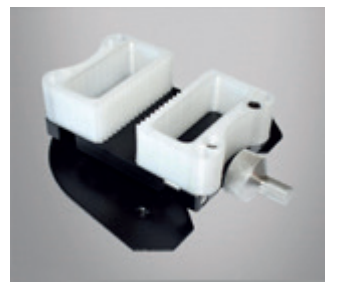

# 9.5 Impresión óptica del registro de mordida oclusal

Puede fijar el modelo con la placa de articulador opcional (ver "Uso de la placa de articulador $[~\rightarrow 64]$ ").

- Ha seleccionado el obieto "Oclusión".
- En los catálogos de imágenes del maxilar y del maxilar opuesto se encuentran impresiones ópticas con partes bucales en un lugar cercano a la preparación o directamente en ella.
- En la impresión óptica bucal, ambos maxilares deben colocarse en la posición de toma de mordida en oclusión y se debe realizar una impresión óptica que abarque simultáneamente ambos maxilares.
- El software registra automáticamente el maxilar y el maxilar opuesto en sus posiciones relativas.
- Consejo: El modelo puede permanecer en el articulador.
- Como alternativa, se recomienda fijar el modelo, p. ej., con cera y sostenerlo bajo la cámara con la mano. El modelo debe apoyarse en la zona de trabajo.

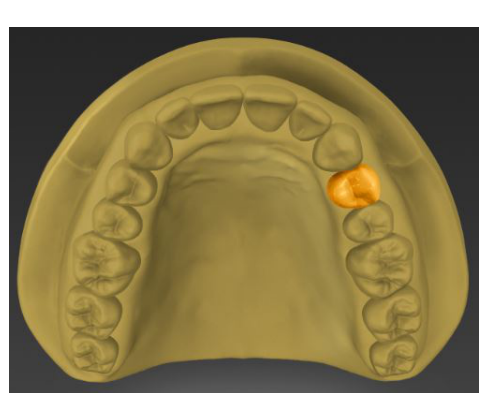

# 9.6 Casos de aplicación de ejemplo

# 9.6.1 Exploración de preparación para corona

- 1. Cree un caso ("Corona") en la fase ADMINISTRACIÓN.
- 2. A continuación, pase a la fase EXPLORACIÓN.
	- Ä La preparación que se va a escanear se preselecciona en la lista de objetos.

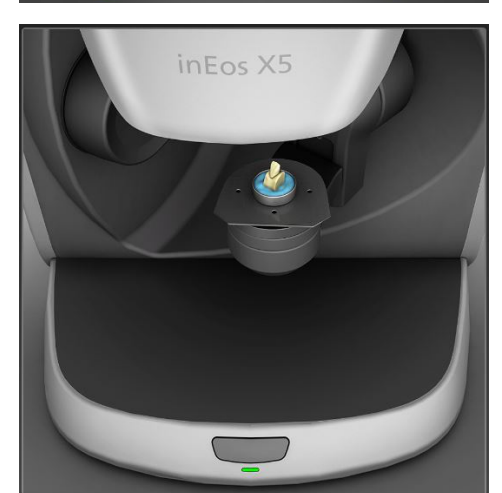

3. Coloque el muñón en la bandeja prevista al efecto y pulse el botón verde "Explorar"

(opcional, solo si hay un modelo de corte de sierra). 4. Vuelva a colocar los muñones en el modelo.

- 
- 5. En el menú de pasos, avance un paso hasta la exploración de maxilar e inicie la exploración con el botón verde "Explorar". También puede seleccionar "Captura reducida" en la lista de objetos.

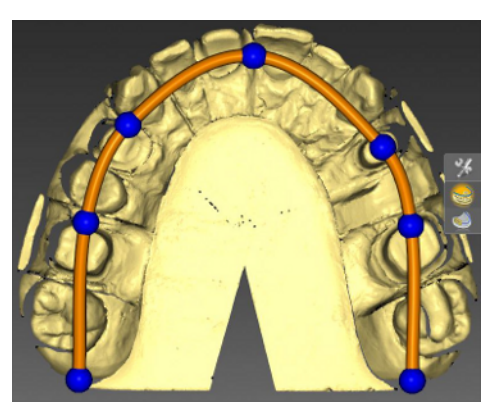

6. Si la línea de la cresta maxilar no se ha determinado correctamente de modo automático, se puede corregir. Seleccione la herramienta "Editar línea de maxilar" y lleve la línea de la cresta maxilar a la posición correcta moviendo los puntos azules.

- 7. Marque las zonas que se deban escanear con mayor precisión manteniendo pulsado el botón izquierdo del ratón y desplazándolo sobre la zona correspondiente. A continuación, pulse el botón verde "Explorar".
- 8. Rellene los huecos haciendo doble clic o detenga la exploración para continuar con el siguiente paso.

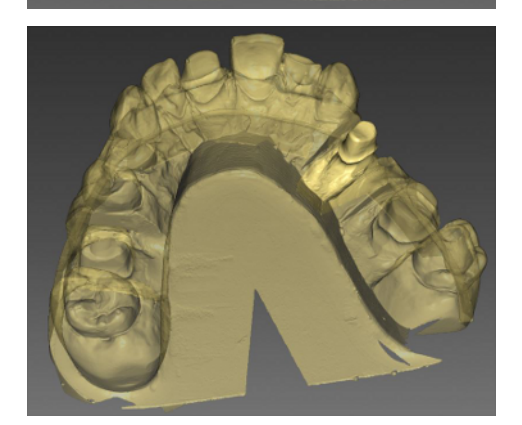

Ä El muñón se correlaciona automáticamente con la exploración del maxilar superior.

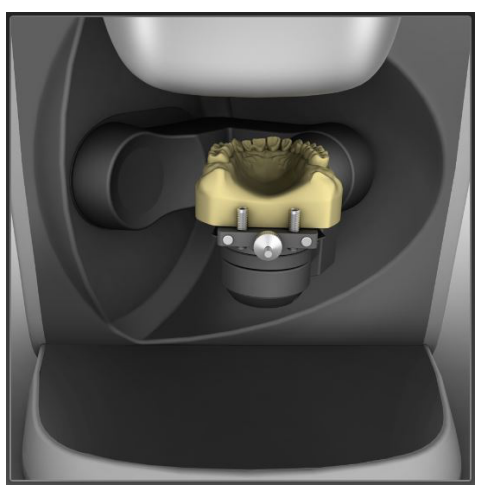

- 9. En el menú de pasos, avance un paso para explorar el maxilar opuesto.
- 10. Coloque el maxilar opuesto en el portamodelos y pulse el botón verde "Explorar". A continuación, vaya a la exploración bucal.

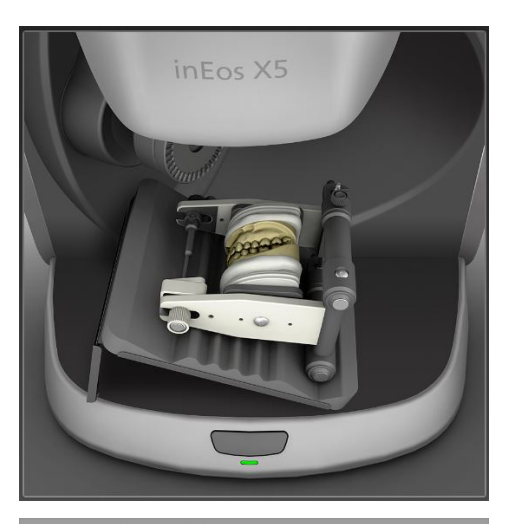

- 11. Coloque los modelos con los maxilares superior e inferior en el escáner e inicie la exploración bucal pulsando el botón verde "Explorar".
- 12. En el menú de pasos, haga clic en la flecha doble.

Ä La fase EXPLORACIÓN ha finalizado y el modelo se carga.

# 9.6.2 Exploración de moldes

- 1. Cree un caso en la fase ADMINISTRACIÓN.
- 2. A continuación, pase a la fase EXPLORACIÓN.
	- Ä El maxilar de la preparación que se va a escanear se preselecciona en la lista de objetos.
- 3. Cambie el modo de exploración a "Impresión".

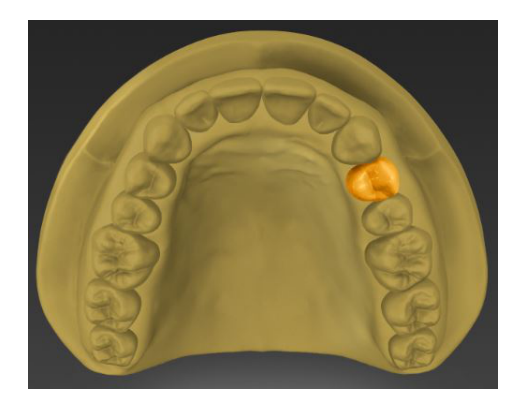

4. Pulse el botón verde "Explorar".

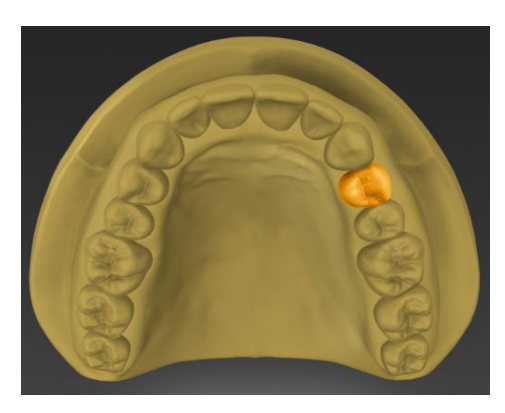

# 9.6.3 Importación de un archivo STL

- 1. Cree un caso en la fase ADMINISTRACIÓN.
- 2. A continuación, pase a la fase EXPLORACIÓN.
	- $\%$  El maxilar de la preparación que se va a escanear se preselecciona en la lista de objetos.
- 3. Seleccione el método "Importar STL" en la lista de objetos. Abra un archivo SLT desde la ruta de acceso.
- 4. Cuando el archivo STL se haya cargado, pase a la fase MODELO.

## 9.6.4 Impresiones ópticas de cuerpos de escaneado para escanear con cuerpos de escaneado inPost y ATLANTIS FLO S

Use impresiones ópticas de cuerpos de escaneado para medir una o varias posiciones de implante con el cuerpo de escaneado inPost para puentes que se atornillen directamente en pilares Multi-Unit.

### A PRECAUCIÓN

Asegúrese de utilizar cuerpos de escaneado inPost o ATLANTIS FLO S o bien pilares Multi-Unit adecuados para el sistema de implante.

Antes del escaneado, compruebe si los cuerpos de escaneado y los pilares Multi-Unit atornillados a la réplica del implante están bien colocados. Los elementos mal atornillados pueden tener como consecuencia una determinación incorrecta de la posición del implante y derivar en restauraciones mal adaptadas.

Tenga en cuenta el manual del operador de los cuerpos de escaneado.

Para enroscar los cuerpos de escaneado inPost de Sirona para pilares Multi-Unit debe usar guantes de látex convencionales. Para enroscar los cuerpos de escaneado ATLANTIS FLO S no hace falta usar guantes.

- 1. Seleccione el catálogo de imágenes de cuerpos de escaneado correspondiente para capturar la posición del implante para puentes atornillados directamente en combinación con cuerpos de escaneado inPost o FLO S.
- 2. Sujete el modelo sin cuerpos de escaneado atornillados ni máscara gingival sobre el brazo del escáner e inicie la impresión óptica de orientación.
	- $\%$  Al terminar las impresiones ópticas de orientación se activa el botón "Capturar cuerpo de escaneado".
- 3. Haga clic en el botón "Capturar cuerpo de escaneado".

### ATENCIÓN

Para atornillar el cuerpo de escaneado, el escáner se desplaza a una posición adecuada de fácil acceso.

➢ No retire el modelo del soporte.

- 4. Atornille el cuerpo de escaneado a la primera posición del implante.
- 5. Gire el modelo en la vista previa 3D en el eje del implante y haga doble clic sobre la posición en la que haya atornillado anteriormente el cuerpo de escaneado.
	- $\%$  El cuerpo de escaneado se captura a través de una exploración de rotación y, una vez terminada la exploración, se visualiza en la vista previa 3D.
- 6. Continúe del mismo modo con el resto de las posiciones de implante.
- 7. Tras capturar los cuerpos de escaneado, prosiga con la impresión óptica del resto de los modelos necesarios.

## 9.6.5 Impresión óptica del rodete de mordida

# **ATENCIÓN**

#### Peligro de colisión y daños

Debido a su tamaño, el rodete de mordida puede chocar con la carcasa o con los objetos colocados en la placa de escaneado. Como consecuencia, pueden producirse daños en el rodete de mordida, las piezas de la carcasa o el disco giratorio.

 $\geq$  El rodete de mordida que se va a escanear no puede superar las siguientes dimensiones: 75 mm × 50 mm × 65 mm (ancho × alto × profundo).

## ATENCIÓN

#### Posibilidad de adquisición/correlación incorrectas

Si los rodetes de mordida no están bien fijados, la adquisición puede ser incorrecta y, por consiguiente, la correlación entre los maxilares superior e inferior puede resultar errónea. Como consecuencia, podrían fabricarse restauraciones inadecuadas.

- ➢ Antes del escaneado, compruebe que el rodete de mordida esté bien colocado en su soporte.
- 1. Cree un caso ("Dentadura completa") en la fase ADMINISTRACIÓN.
- 2. A continuación, pase a la fase EXPLORACIÓN.
	- $\%$  El maxilar superior, el maxilar inferior y el rodete de mordida se crean automáticamente en la lista de objetos. Consejo: El rodete de mordida también se puede importar como archivo STL (ver "Importación del rodete de mordida   $[-58]$ ").

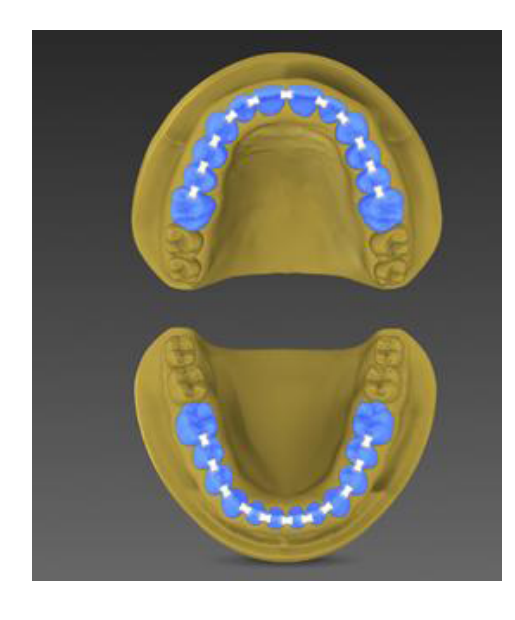

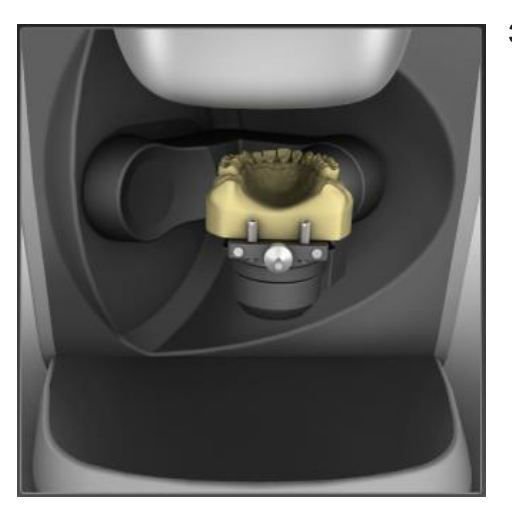

3. Coloque el maxilar inferior en el brazo del escáner tal como se indica en el texto y en la imagen de ayuda.

- 4. Inicie la impresión óptica con el botón verde "Explorar".
- 5. Opcional: Rellene los huecos haciendo doble clic o detenga la exploración para continuar con el siguiente paso.
- 6. Seleccione "Maxilar superior" en la lista de objetos y coloque el maxilar superior en el brazo del escáner tal como se indica en el texto y en la imagen de ayuda.

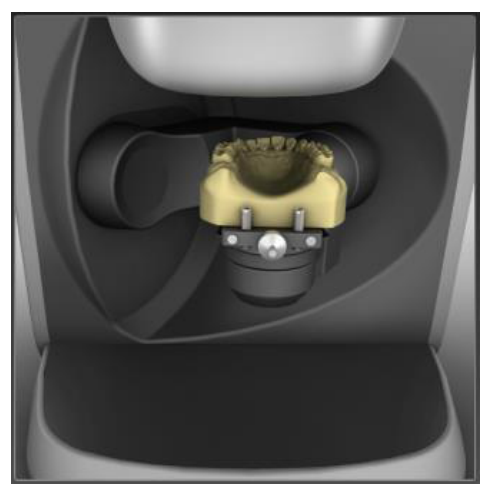

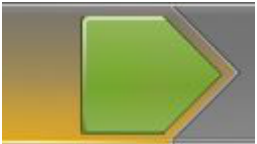

- 7. Inicie la impresión óptica con el botón verde "Explorar".
- 8. Opcional: Rellene los huecos haciendo doble clic o detenga la exploración para continuar con el siguiente paso.

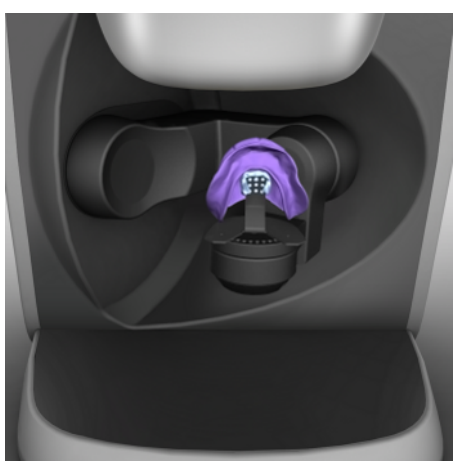

9. Seleccione "Rodete de mordida" en la lista de objetos y coloque el modelo con el rodete de mordida en el soporte de prótesis tal como se indica en el texto y en la imagen de ayuda.

- 10. Inicie la impresión óptica con el botón verde "Explorar".
- 11. A continuación, afine la impresión óptica haciendo doble clic o detenga la exploración.
	- Ä Las impresiones ópticas se correlacionarán.
- 12. En el menú de pasos, haga clic en la flecha doble.
	- Ä La fase EXPLORACIÓN ha finalizado y el modelo se carga.

## 9.6.5.1 Importación del rodete de mordida

Si importa el rodete de mordida como archivo STL, no se realiza una correlación automática. La correlación puede iniciarse manualmente haciendo clic en el botón "Correlacionar" en el objeto de rodete de mordida.

# 9.6.6 Impresión óptica con bandeja triple

- 1. Haga clic en el botón "Añadir objeto".
- 2. Haga clic en el objeto "Cubeta triple".

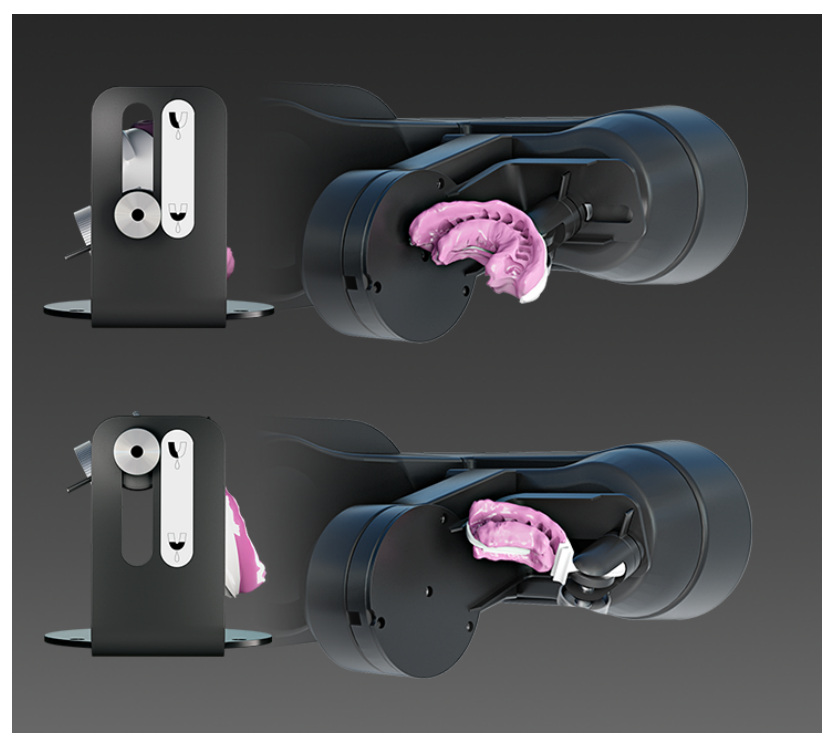

- 3. Sitúe la bandeja de moldeo según la representación del software.
- 4. Seleccione el catálogo de imágenes para la parte del maxilar que esté orientada inicialmente a la cámara.
- 5. Inicie la impresión óptica y, para realizar el cambio de maxilar, siga las instrucciones e imágenes del software.

**¡ATENCIÓN!** Al escanear moldes de maxilar doble, deben tenerse en cuenta las siguientes indicaciones:

- Orientación del modelo:
	- El lado bucal de la impresión siempre debe estar orientado hacia el tornillo de sujeción.
	- En el caso de moldes de cuadrante, coloque la bandeja de moldeo en la posición intermedia del soporte de forma que el último diente distal del que se toma el molde se encuentre en la mediatriz del disco giratorio.
- Orientación del soporte en el escáner:
	- El soporte para escanear moldes de maxilar doble tiene una ranura. Colóquela en el escáner de forma que quede perpendicular a la abertura de la barrera óptica del disco giratorio.

# 10 Prueba periódica de función de la barrera óptica y de la tecla de inicio

La prueba de función de la barrera óptica y de la tecla de inicio debe realizarla cada 12 meses una persona capacitada para ello (propietario, técnico de mantenimiento o usuario experimentado), y el resultado debe documentarse.

PRECAUCIÓN

#### Peligro de lesiones

¡No coloque partes del cuerpo total o parcialmente en la abertura del elemento de escaneado!

### Prueba de función 1

- $\checkmark$  El equipo está conectado al interruptor principal.
- $\geq$  En estado operativo, introduzca un objeto del grosor de un dedo (p. ej. un rotulador) en la abertura del elemento de escaneado.

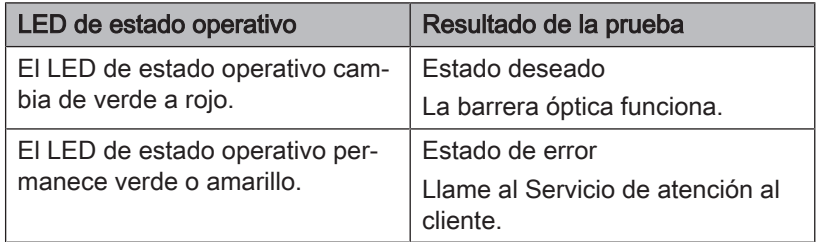

#### Prueba de función 2

- $\checkmark$  El equipo está conectado al interruptor principal.
- 1. Haga un rollo de papel con un diámetro de 45 a 70 mm enrollando una tira de papel.
- 2. En estado operativo, introduzca el rollo de papel en la abertura, en la parte inferior de la unidad de ajuste de la altura.

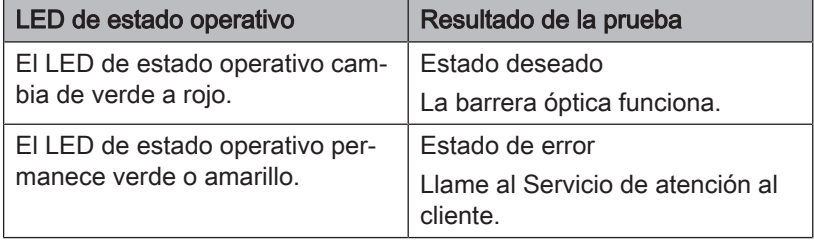

### Prueba de función 3

- $\checkmark$  El equipo está conectado al interruptor principal.
- $\checkmark$  El LED de funcionamiento se enciende en verde.
- ➢ Pulse la tecla de inicio y manténgala pulsada.

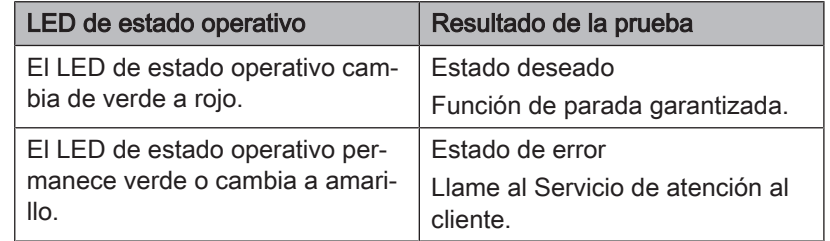

Aparte de las pruebas de función descritas de la barrera óptica y de la tecla de inicio, no deben realizarse más medidas de mantenimiento en inEos X5.

# Limpieza y conservación

# 11.1 Limpieza de las superficies

Limpie las superficies periódicamente con detergentes suaves convencionales.

# 11.2 Resistencia a medicamentos

Por su alta concentración y por los agentes activos empleados, muchos medicamentos pueden atacar, corroer, decolorar o desteñir las superficies.

### ATENCIÓN

### Daños en la superficie

Limpie de inmediato la superficie con un paño húmedo y un producto de limpieza.

# 11.3 Limpieza de la óptica

El sistema de cámara 3D es un equipo óptico de alta sensibilidad y debe manejarse con el máximo cuidado. Normalmente no es necesario limpiar las superficies ópticas, puesto que se encuentran en el interior del equipo.

Si, excepcionalmente, fuera necesaria una limpieza, puede limpiar las superficies ópticas.

- $\checkmark$  El equipo está conectado por el interruptor principal.
- 1. Cambie a la fase de exposición en el software inLab.
- 2. Seleccione "Capturar libre".
- 3. Coloque una hoja de papel sobre la superficie de trabajo de modo que quede iluminada por la lámpara azul del proyector.
	- Ä La función Auto Focus baja el elemento de exploración a la posición más baja.
	- $\%$  Espere hasta que el movimiento de Auto Focus haya terminado.
- 4. Desconecte el equipo del interruptor principal.
- 5. Asegure el interruptor principal para que no se pueda reconectar accidentalmente (p. ej. por otras personas).
	- $\%$  Deja de salir luz azul por la abertura del elemento de escaneado.
	- Ä Puede observar el elemento de escaneado con un espejo o directamente desde abajo (objetivo de la cámara y objetivo de la proyección).
- 6. Intente soplar la suciedad. Para ello utilice un soplador convencional para fotografía.
- 7. Si es necesaria una limpieza más profunda, limpie las superficies ópticas con un bastoncillo de algodón suave, que esté limpio y sin pelusas, y un poco de etanol (alcohol de limpieza convencional) o acetona.
- 8. Conecte inEos X5 con el interruptor principal y reinicie el software.

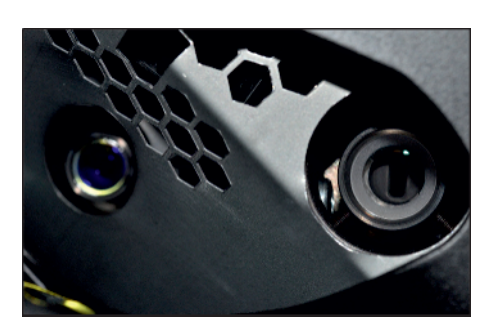

# 12 Accesorios

inEos X5 se suministra con los accesorios siguientes.

- Portamodelos con junta de bola (1) para el acoplamiento magnético de la placa portamodelos o para el acoplamiento magnético del tornillo de banco para impresiones ópticas libres.
- Acoplamiento magnético de la placa portamodelos (4) para fijar modelos o moldes en el portamodelos con junta de bola o en el brazo articulado de inEos X5 para impresiones ópticas automáticas o libres. Use material de relleno Blue para fijar el modelo.
- Acoplamiento magnético del tornillo de banco para fijar modelos o moldes en el portamodelos con junta de bola o en el brazo articulado de inEos X5 para impresiones ópticas automáticas o libres.
- Soporte de prótesis (1).
- Núcleo magnético D30 (8) para realizar impresiones de muñones individuales. Use material de relleno Blue.
- Núcleo magnético D50 (2) para realizar impresiones de zonas de muñones grandes. Use material de relleno Blue.
- Cable de red (2) para inEos X5 y PC
- Fuente de alimentación de inEos X5 (1)
- Cable USB (1)
- Material de relleno Blue (1) para fijar modelos, moldes o muñones individuales.
- Cerec Stone BC (2)
- Juego de calibración de ejes de inEos X5 (1)
- Monitor (opcional, 1, REF 60 42 548) incl. cable de red (1)
- Certificado de licencia Open inLab (opcional, 1) para activar la licencia Open inLab.
- Interruptor de pedal USB (opcional, 1, REF 63 01 449) para iniciar procesos de exploración
- Placa de articulador para colocar articuladores en el área de la impresión óptica en impresiones ópticas bucales.
- Soporte de bandeja triple (opcional, 1, REF 64 67 638) para escanear bandejas de moldeo de maxilar doble.

# 12.1 Uso de la placa de articulador

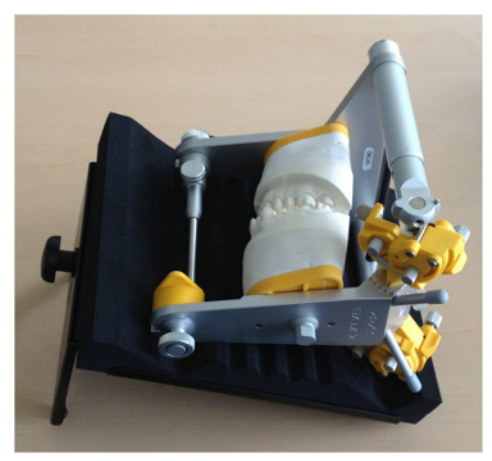

1. Regule la altura de la placa de articulador con el tornillo de ajuste de forma que el modelo se encuentre en posición horizontal en el articulador en la placa de articulador.

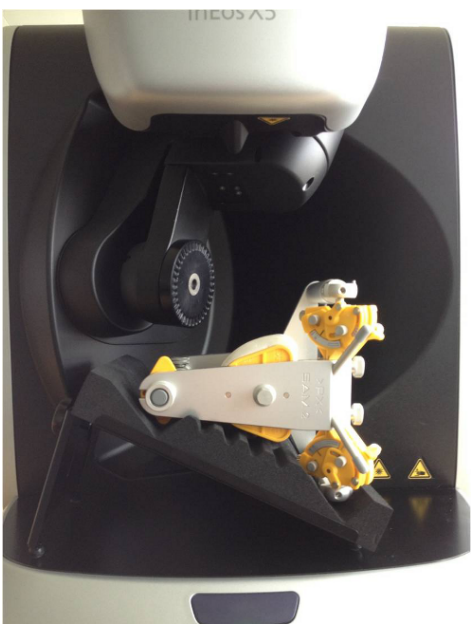

2. Coloque la placa de articulador en el área de trabajo de inEos X5 para que se capte la impresión óptica bucal.

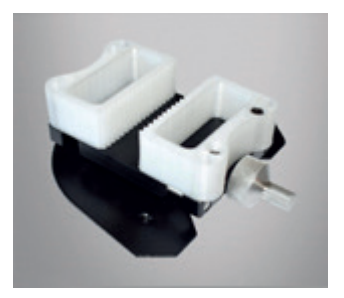

# 12.2 Uso de mordazas

Accesorio para el portamodelos de inEos X5 para fijar pequeños modelos, modelos de cuadrantes y muñones individuales en el portamodelos.

Las mordazas están disponibles como archivo STL en la página de inicio de Dentsply Sirona, en la zona de descargas de inLab. Si se necesitan, pueden descargarse de la siguiente dirección y, a continuación, crearlas uno mismo, por ejemplo, mediante adición o fresado.

[https://www.dentsplysirona.com/es-ib/productos/cad-cam/laboratorio/](https://www.dentsplysirona.com/de-de/entdecken/lab/cad-cam-fuer-das-labor/downloads.html) [diseno/descargas.html](https://www.dentsplysirona.com/de-de/entdecken/lab/cad-cam-fuer-das-labor/downloads.html)

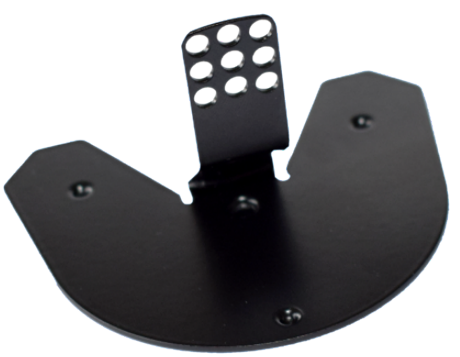

# 12.3 Uso del soporte de prótesis

Con el soporte de prótesis pueden capturarse de forma totalmente automática todos los datos necesarios para el diseño de una prótesis y el registro del rodete de mordida del maxilar superior e inferior.

- 1. Fije el rodete de mordida en el soporte de prótesis. Para ello puede usar, p. ej., material de relleno Blue Tack.
- 2. Coloque el soporte de prótesis con el rodete de mordida en inEos X5 tal como se muestra en las figuras.

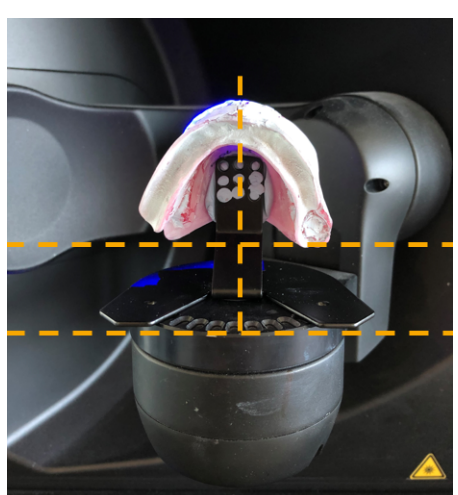

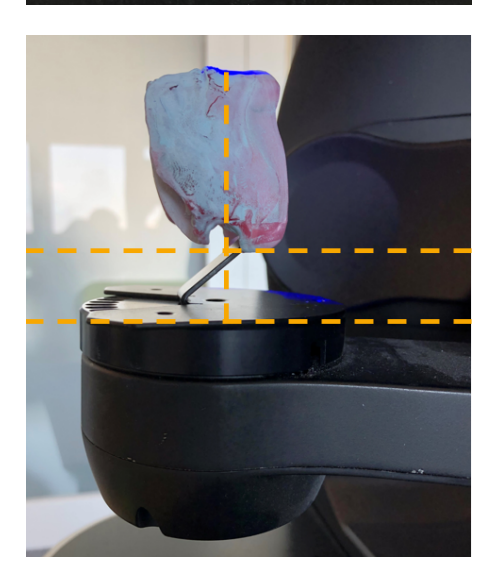

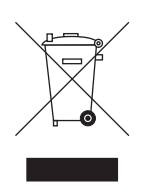

# **Eliminación**

De acuerdo con la Directiva 2012/19/UE y las disposiciones específicas de cada país sobre la eliminación de equipos eléctricos y electrónicos, advertimos que estos deben someterse a una eliminación especial dentro de la Unión Europea (UE). Estas regulaciones exigen que la eliminación/el reciclaje de equipos eléctricos y electrónicos sean respetuosos con el medio ambiente. Estos no pueden arrojarse al contenedor de basura. Esto se indica con el símbolo de un "contenedor de basura tachado".

#### Eliminación

Nos sentimos responsables de nuestros productos desde la idea inicial hasta su eliminación. Por eso ofrecemos una opción de recogida de nuestros equipos eléctricos y electrónicos usados.

Si desea que nos encarguemos de la eliminación, haga lo siguiente:

#### En Alemania

Para solicitar la recogida del equipo eléctrico, haga un pedido de eliminación a la empresa enretec GmbH. Para ello dispone de las siguientes posibilidades:

- En la página web de enretec GmbH ([www.enretec.de\)](http://www.enretec.de), en la opción de menú "eom", haga clic en el botón ["Rückgabe eines](http://www.enretec.de/de/kontakt-rueckgabe-elektrogeraete.html) [Elektrogerätes" \(Devolución de un equipo eléctrico\).](http://www.enretec.de/de/kontakt-rueckgabe-elektrogeraete.html)
- También puede ponerse en contacto directamente con la empresa enretec GmbH.

enretec GmbH Kanalstrasse 17 16727 Velten. Alemania. Tel.: +49 3304 3919-500

Correo electrónico: [eom@enretec.de](mailto:eom@enretec.de)

De acuerdo con la normativa alemana de eliminación (ElektroG), nosotros, en calidad de fabricante, asumimos los costes de la eliminación de los equipos eléctricos y electrónicos pertinentes. Los costes de desmontaje, transporte y embalaje corren por cuenta del propietario/usuario.

Antes del desmontaje/eliminación del equipo debe llevarse a cabo un tratamiento adecuado (limpieza/desinfección/esterilización).

Los equipos no instalados de forma fija se recogerán en la consulta y los instalados de forma fija a pie de calle en la dirección indicada en la fecha acordada.

#### Otros países

Consulte en un comercio especializado en odontología la información específica del país relativa a la eliminación.

Reservados los derechos de modificación en virtud del progreso técnico.

© Sirona Dental Systems GmbH Sprache: spanisch Printed in Germany

Impreso en Alemania

### Sirona Dental Systems GmbH

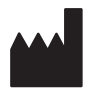

Fabrikstr. 31 64625 Bensheim **Germany** [www.dentsplysirona.com](https://www.dentsplysirona.com) No de pedido 64 17 112 D3586